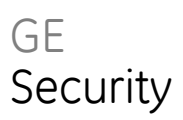

# TruVision Mini PTZ 12X Camera User Manual

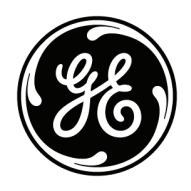

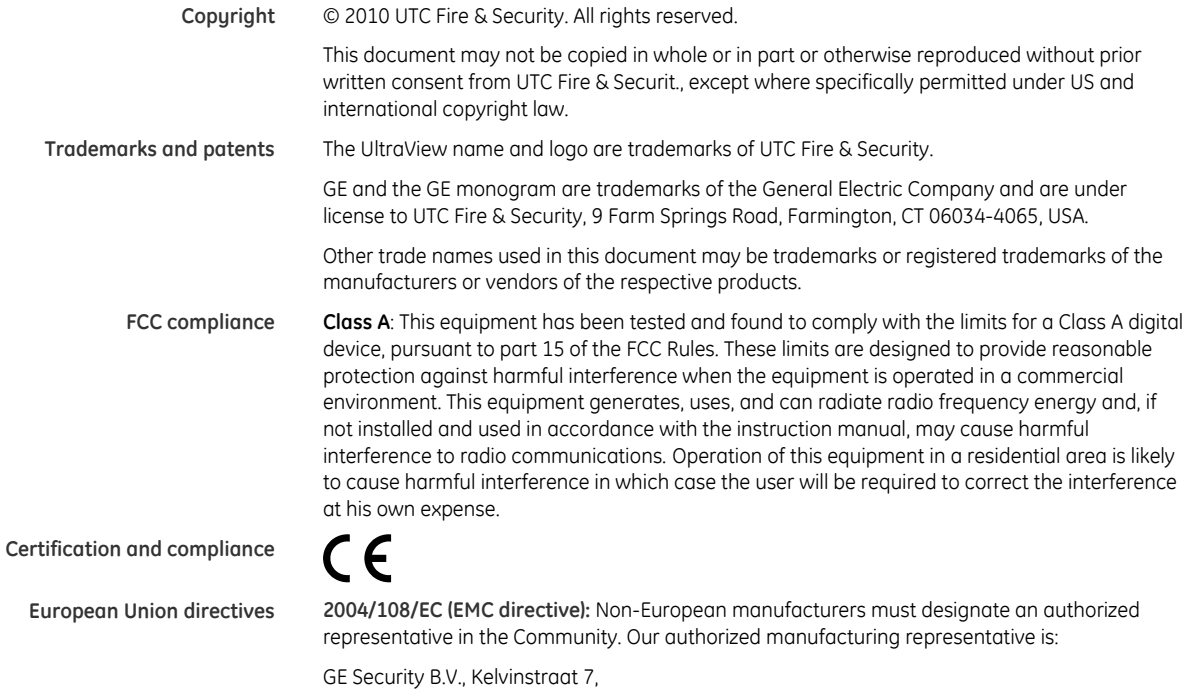

6003 DH Weert, The Netherlands.  **2002/96/EC (WEEE directive):** Products marked with this symbol cannot be disposed of as unsorted municipal waste in the European Union. For proper recycling, return this product to

your local supplier upon the purchase of equivalent new equipment, or dispose of it at designated collection points. For more information see: www.recyclethis.info.

 **2006/66/EC (battery directive):** This product contains a battery that cannot be disposed of as unsorted municipal waste in the European Union. See the product documentation for specific battery information. The battery is marked with this symbol, which may include lettering to indicate cadmium (Cd), lead (Pb), or mercury (Hg). For proper recycling, return the battery to your supplier or to a designated collection point. For more information see: www.recyclethis.info.

**Contact information** For contact information see our Web site: www.utcfireandsecurity.com.

## **Content**

- **Chapter 1 Product introduction 1** Product overview 1 Features 1 System requirements 3
- **Chapter 2 Installation 5** Installation environment 5 Unpacking the dome camera 6 Removing the protective cover from the outdoor dome camera 8 Setting up the dome camera 9 Dome camera DIP switches 10 Setting the dome camera communication protocol 11 Setting the RS-485 communication 13 Setting the dome camera site ID 14 22-pin connector description 15 Wiring the dome camera 16 Mounting the dome camera on a ceiling 17 Mounting the dome camera on a wall 20 Mounting an indoor dome camera in a ceiling 21
- **Chapter 3 Menu overview 25** On-screen information 25 Main menu overview 26 Using a keypad to program menus 28
- **Chapter 4 Basic setup 31** Language selection 31 Camera site ID displayed on a monitor 31 Area title displayed on a monitor 32 Area title settings 32 Preset points settings 33 Preset tour settings 34 Autopan settings 35 Shadow tour settings 36 Auto return settings 38
- **Chapter 5 Advanced setup 39** Default 39 Backlight compensation 39 Focus adjustment 40 Exposure control settings 40 White balance 41 Camera settings 42

Pan/tilt settings 44 Day/night (Day/night models only) 46 Alarm settings 47 Wide dynamic range (WDR) 49 Privacy mask settings 49 Time and date settings 51 Schedule settings 51

- **Appendix A Specifications 53**
- **Appendix B Camera settings checklist 55**
- **Appendix C Warranty and contact information 61** Warranty information 61 Contacting support 61

 **Index 63**

# Chapter 1 Product introduction

## **Product overview**

The TruVision Mini PTZ 12X Camera is an innovative camera designed for middle and small surveillance applications. It possesses true PTZ camera features and has a graphical programming interface for easier customization of camera settings.

Installation of the TruVision Mini PTZ 12X Camera is simplified because it has a single cable to connect it to power, data, alarms, and video outputs. It can be integrated with various digital surveillance products, such as DVRs, control keyboards and various accessories for a total surveillance solution. The dome camera incorporates several protocols to enhance control and connectivity.

The dome camera is ideal for all surveillance requirements in a wide variety of buildings such as hotels, department stores, intelligent buildings, amusement parks, parking lots, factories, hospitals, schools, and stations.

## **Features**

This section describes the TruVision Mini PTZ 12X Camera features.

## **Precise and accurate dome camera performance**

- High resolution 540 TV lines
- Preset speed up to 300°/sec
- 360° endless pan
- Proportional pan and tilt speed
- Preset positions / Autopan / Preset Tour / Shadow Tour
- Auto-calibration
- Digital/mechanical image flip (180°)

## **Dynamic Dome applications**

- Schedule function
- Multiple built-in protocols
- Lightweight design for easy installation
- Flexible indoor mountings
- 16 privacy masks
- 8 alarms and 1 relay

## **Superior dome camera image quality**

- 12X optical zoom
- 12X digital zoom
- Digital auto slow shutter
- Backlight compensation
- Auto focus
- Auto white balance
- Auto gain control
- Auto iris control
- Removable IR cut filter
- Minimum illumination: 1 Lux, 0.2 Lux (B/W)
- 2D / 3D video noise reduction

## **System requirements**

For proper operation, adhere to the following operational, cable, and power requirements for TruVision PTZ Mini 12X cameras.

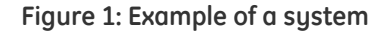

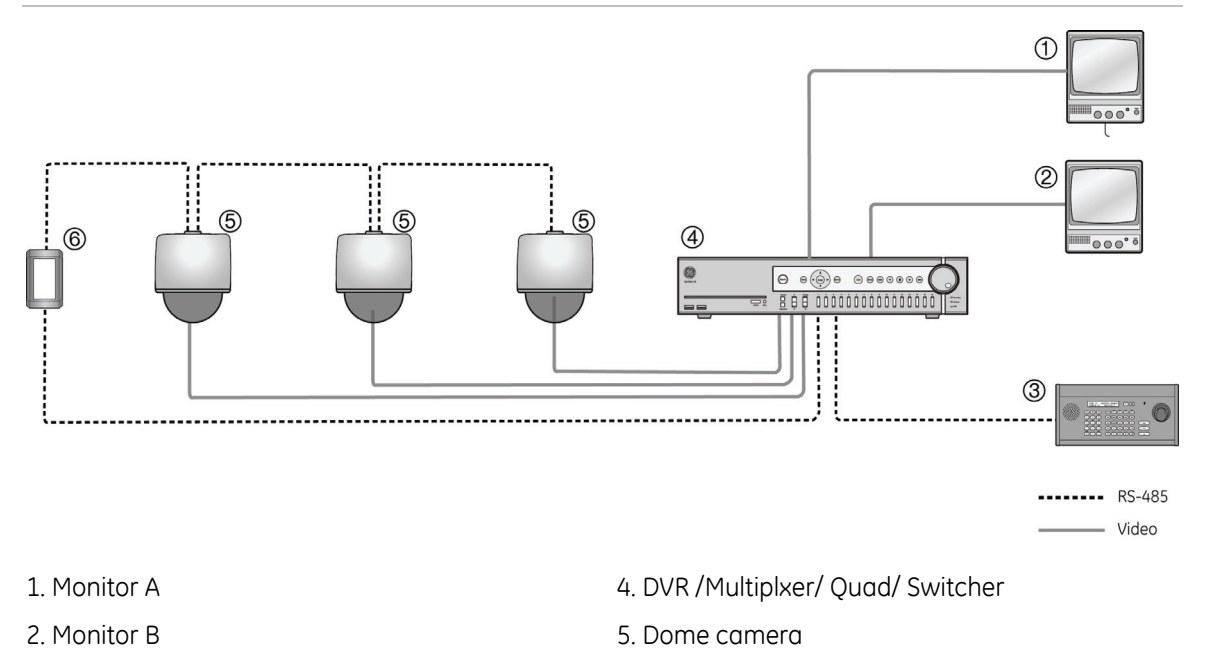

## **Cable requirements**

3. Control keypad

Table 1 below lists the requirements for the cables that connect to the dome camera.

6. Repeater

**Table 1: Recommended cable requirements** 

| Operation | Cable requirement                                                                                                    | Max. length |        |  |  |
|-----------|----------------------------------------------------------------------------------------------------|-------------|--------|--|--|
|           |                                                                                                    | feet        | meters |  |  |
|           | Data (RS-485) STP (shielded twisted-pair) cable                                                                                               | 4000        | 1219   |  |  |
|           | Cat-5 cable recommended. If the total cable length<br>exceeds 1219 m (4000 feet), using a repeater to<br>maintain the signal is recommended.  |             |        |  |  |
| Video     | 75 ohm RS-59 coaxial cable with BNC ends                                                                                                    |             |        |  |  |
| Alarm     | Cat-5 cable recommended.                                                                                                    | 1250        | 381    |  |  |
| Power     | 24 VAC cable. To determine the size of cable needed for individual applications, see<br>"Power cable size and length requirements" on page 4. |             |        |  |  |

## **Power cable size and length requirements**

Using the proper gauge of power cable will ensure proper operation and avoid voltage drops. See Table 2 below for the recommended cable gauge for varying maximum cable lengths and power draws.

**Table 2: Recommended power cable gauges based on maximum lengths for an operating voltage of 24 VAC (±10%)** 

| Wire gauge |                  | Indoor dome cameras (14 W) |        | Outdoor dome cameras (54 W) |        |
|------------|------------------|----------------------------|--------|-----------------------------|--------|
| <b>AWG</b> | mm<br>(diameter) | feet                       | meters | feet                        | meters |
| 10         | 2.59             | 2061                       | 628    | 534                         | 163    |
| 12         | 2.05             | 1294                       | 394    | 335                         | 102    |
| 14         | 1.63             | 813                        | 247    | 211                         | 64     |
| 16         | 1.29             | 512                        | 156    | 133                         | 41     |
| 18         | 1.02             | 322                        | 98     | 83                          | 25     |
| 20         | 0.81             | 203                        | 62     | 53                          | 16     |
| 22         | 0.64             | 127                        | 39     | 33                          | 10     |

# Chapter 2 Installation

This chapter provides information on how to install the dome camera.

Use a control keyboard, such as the GE KTD-405/KTD-405-2D keypad or other control device, to control the dome camera.

## **Installation environment**

When installing your product, consider these factors:

- **Handling**: Handle the camera carefully. Avoid striking, shaking, etc. Improper handing or storage could damage the camera.
- **Electrical**: Install electrical wiring carefully. It should be done by qualified service personnel. The input electricity to the unit has a tolerance of 24 VAC  $\pm$ 10%. Do not overload the power cord or adapter.
- **Ventilation**: Ensure that the location planned for the installation of the camera is well ventilated.
- **Temperature:** Do not operate the camera beyond the specified temperature, humidity or power source ratings. The operating temperature of the indoor camera is between 0°C to 50°C (32°F to 122°F) and that of the outdoor camera is between -30°C to 50°C (-22°F to 122°F),. Humidity is below 90%.
- **Moisture:** Do not expose the indoor camera to rain or moisture, or try to operate it in wet areas. The indoor camera is designed for indoor use or locations only where it is protected from rain and moisture. Turn the power off immediately if the camera is wet and ask a qualified service person for servicing. Moisture can damage the camera and also create the danger of electric shock.
- **Cleaning:** Clean only with a dry cloth. If the dirt is difficult to remove, use a mild liquid non-abrasive detergent and wipe gently.
- **Protect from strong light:** Never face the camera towards the sun. Do not aim the camera at bright objects. Whether the camera is in use or not, never

aim it at the sun or other extremely bright objects. Otherwise, the camera may be smeared or damaged.

• **Servicing**: Do not attempt to service this camera yourself. Any attempt to dismantle or remove the covers from this product will invalidate the warranty and may also result in serious injury. Refer all servicing to qualified service personnel.

## **Unpacking the dome camera**

When you receive the product, check the package and contents for damage, and verify that all items are included. If any of the items are damaged or missing, please contact your local supplier.

Items shipped with the indoor (Figure 2 below) and outdoor (Figure 3 on page 7) dome cameras include:

**Figure 2: Indoor dome camera package** 

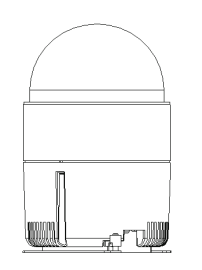

Dome camera and 4.7" bubble Hard ceiling mount Plastic fixing plate

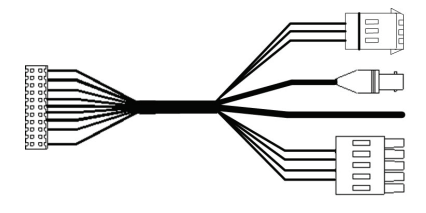

I/O interface cable for power, video, alarms, and serial data

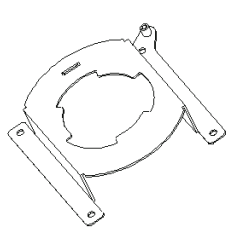

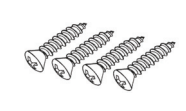

Self-tapping screws (X4) CD with User Manual

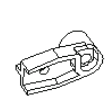

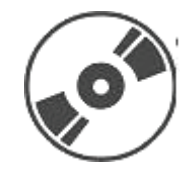

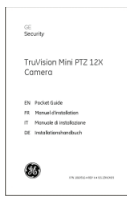

Pocket guide

#### **Figure 3: Outdoor dome camera package**

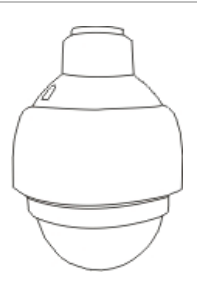

Dome camera, housing top cap, and 4.7" bubble

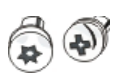

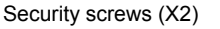

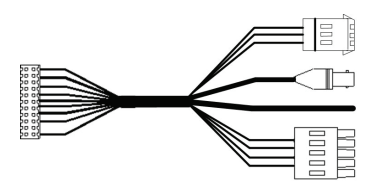

I/O interface cable for power, video, alarms, and serial data

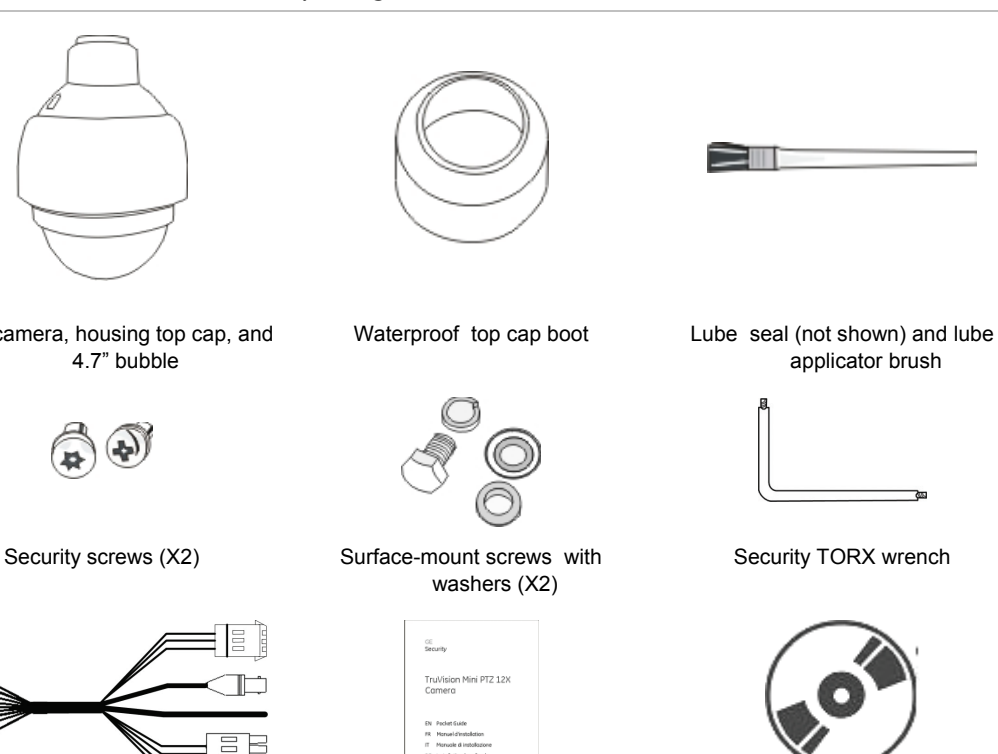

☎

Pocket guide **CD** with User Manual

## **Removing the protective cover from the outdoor dome camera**

The outdoor dome camera is shipped with a protective cover and PE sheet on the dome camera for protection. These must be removed before installation.

## **To remove the protective cover and PE sheet**

- 1. Unpack the dome camera.
- 2. Turn the dome camera upside down and place it on the cushion. Then rotate the housing top cap counterclockwise and detach it from the main dome camera housing.
- 3. Remove the protective cover and PE sheet from the dome camera.
- 4. Use the applicator brush and smear some lubricant on the surface of the bubble waterproof rubber gasket.
- 5. Then attach the bubble to the dome camera body by first aligning the center point on the cover with one of the four holes on the dome camera housing, as shown.
- 6. Using both hands on either side of the bubble, gently press down the bubble. Make sure the two slotted screws and the screw hole on the bubble align with the three holes on the dome camera housing.

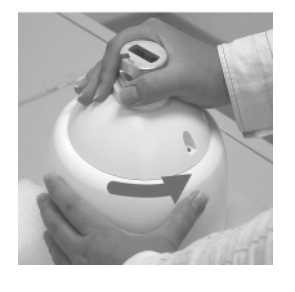

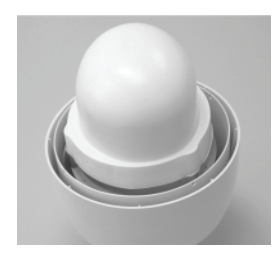

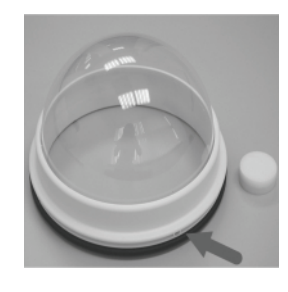

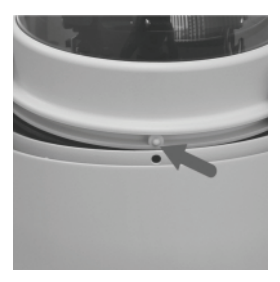

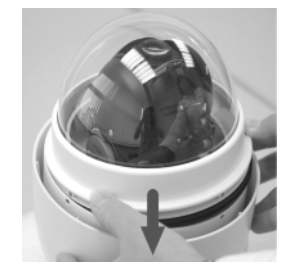

**Caution:** Do not press on the top of the bubble as shown in the figure as it might damage the unit.

- 7. Screw the bubble and dome camera body together with the supplied surface-mount screw. Use the supplied security TORX to fasten the security screws.
- 8. Further secure the bubble by turning the two slotted screws counterclockwise so that they touch the dome camera housing.
- 9. Set the DIP switches.

## **Setting up the dome camera**

#### **To quickly put the Mini PTZ 12X dome camera into operation:**

- 1. Configure the dome camera's DIP switches, which are located on the top of the dome camera.
- 2. Set the dome camera communication protocol.
- 3. Set the RS-485 communication DIP switch.
- 4. Verify and set the communication termination, if required.
- 5. Set the dome camera ID.
- 6. Mount the dome camera to the wall/ceiling.
- 7. Wire the dome camera.
- 8. Connect the dome camera to a monitor.
- 9. Program the dome camera.

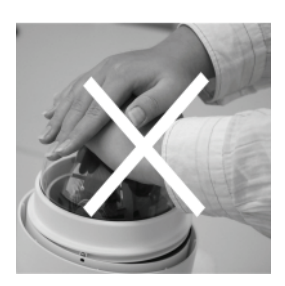

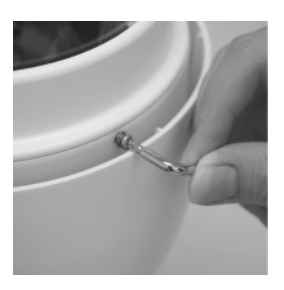

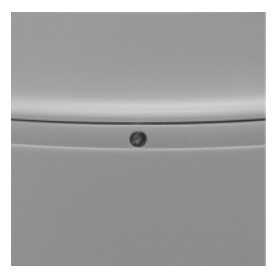

## **Dome camera DIP switches**

Configure the dome camera's ID and communication protocol before connecting the analog dome camera to other devices. The DIP switches used for configuring these settings are located on the top of the dome camera housing. See Figure 4 below for the location of the DIP switches on both the indoor and outdoor dome cameras.

The 22-pin connector for I/O interface cable connection is located on the back plate.

**Figure 4: Dome camera DIP switches** 

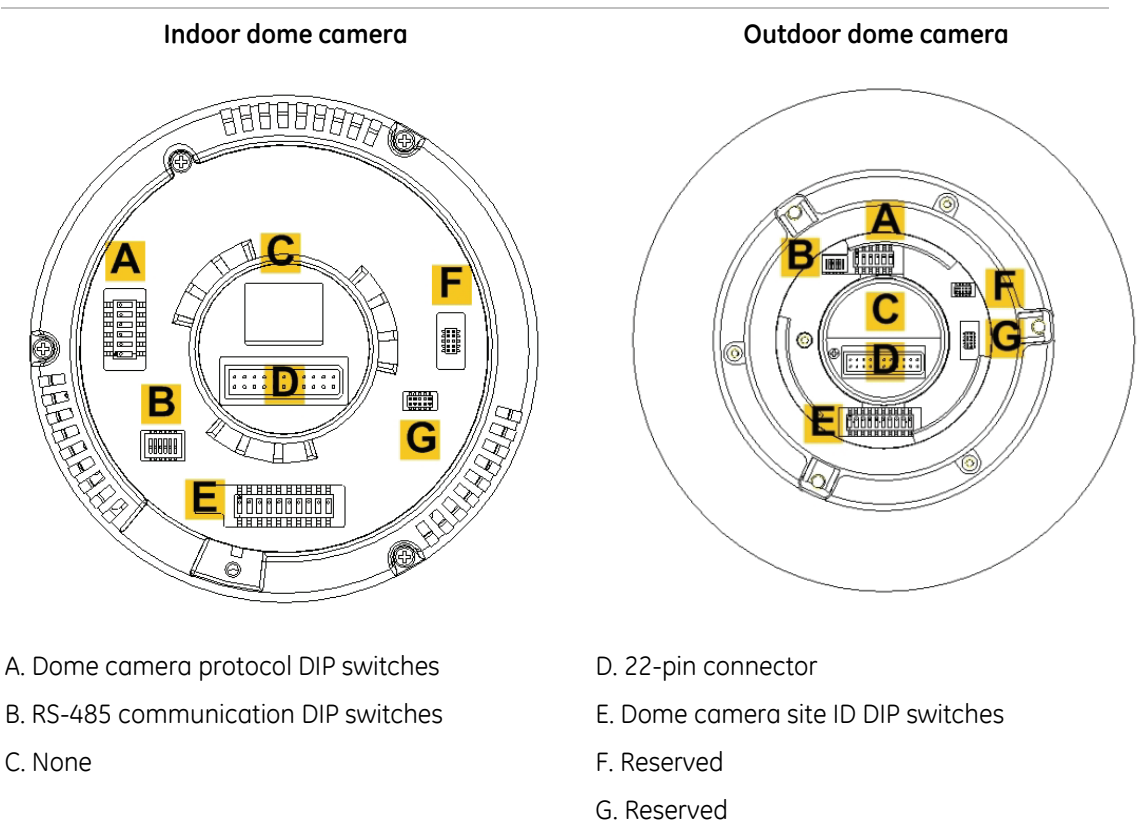

See the following sections on how to setup the ID and control protocol of the dome camera.

## **Setting the dome camera communication protocol**

The TruVision Mini PTZ 12X Camera can use several different protocols for communication. To select a protocol, you must set the protocol DIP switches to the correct sequence of 1s (on) and 0s (off).

#### **To set a dome camera protocol using the DIP switches**

- 1. Locate the protocol DIP switch block (A, Figure 4 on page 10).
- 2. Using Table 3 below, find the DIP switch sequence for the desired protocol and set the switches accordingly.

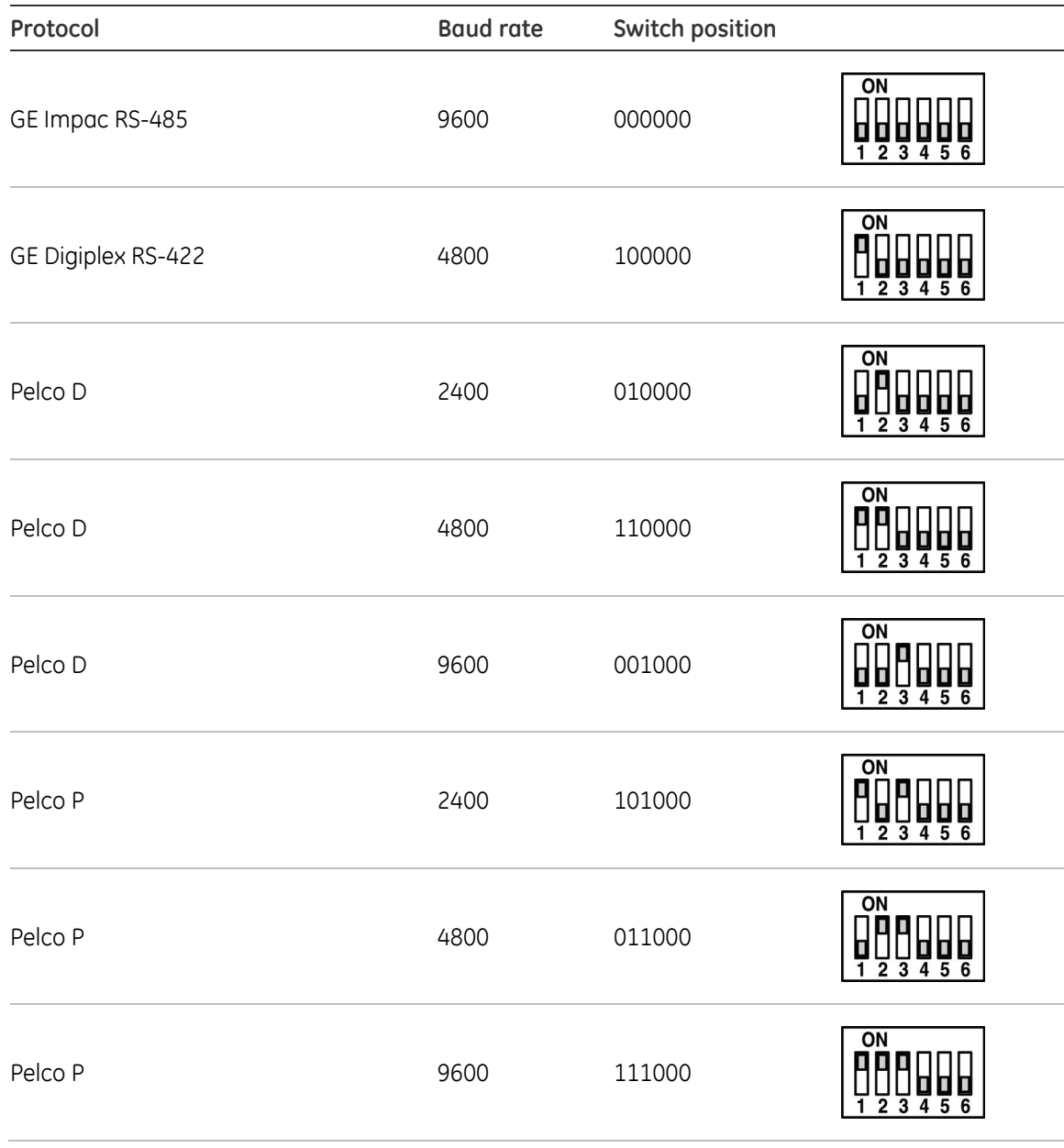

#### **Table 3: Protocols supported**

Chapter 2: Installation

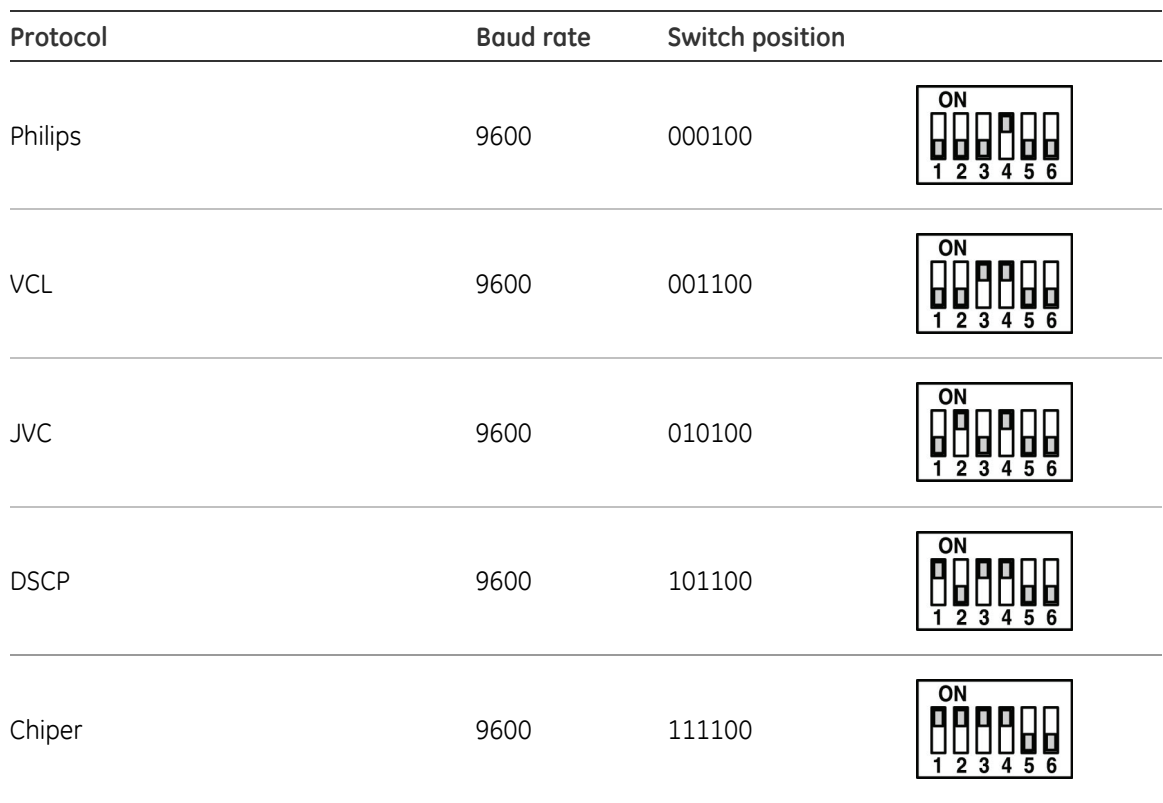

## **Functions supported by third party protocols**

#### **Table 4: Functions supported**

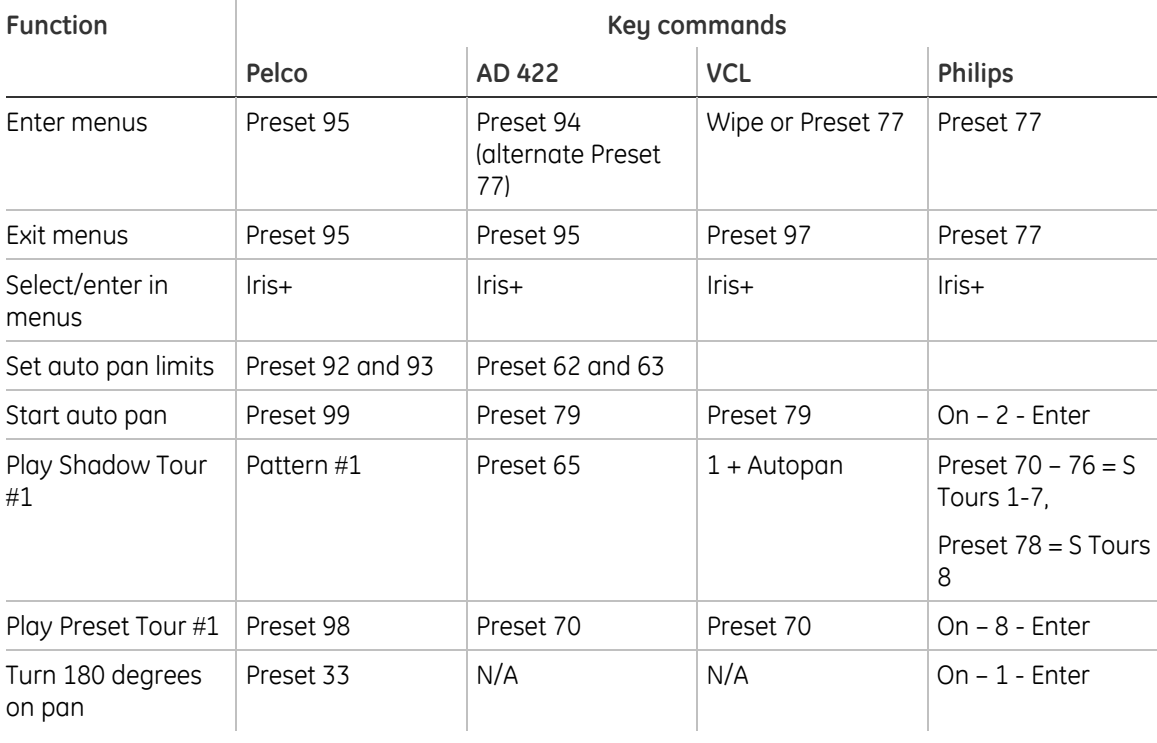

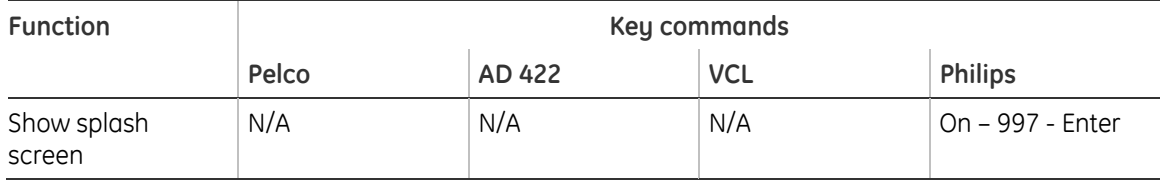

## **Setting the RS-485 communication**

RS-485 is the interface that connects the dome camera to the control device. Consequently the RS-485 setup of the dome camera and the control device must be identical.

Locate the communication DIP switch block (see B, Figure 4 on page 10). See Figure 5 below for an explanation of the communication DIP switches of the dome camera.

**Figure 5: Communication DIP switch** 

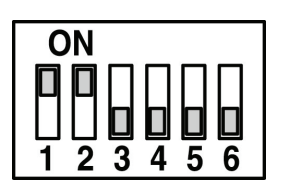

1. RS-485 setting

- 2. RS-485 setting
- 3. Termination

4. Line lock

5. System initialization

6. Not used

The RS-485 default setting is half-duplex (see Figure 5 above). This setting should only be changed by a qualified CCTV specialist. DIP switches SW3 and SW4 are used for termination and Line Lock adjustment respectively. The SW5 DIP switch is used to restore the dome camera to the factory default status.

**Figure 6: RS-485 setting** 

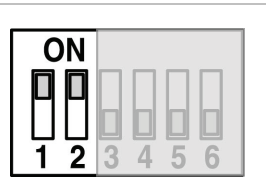

Half-duplex (Default) Full-duplex

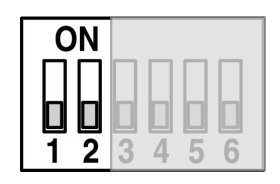

## **Setting the dome camera site ID**

Before turning on the dome camera, you must set the dome camera site ID. Each dome camera connected to the same network must have a unique ID. Use the 10-bit DIP switch to set the dome camera's site ID setting.

## **To set a dome camera site's ID**

- 1. Locate the dome camera site ID DIP switch block (E, Figure 4 on page 10).
- 2. Using Table 5 below, determine which DIP switches when turned on will add up to the site ID number for that dome camera. See Figure 7 on page 15 for an example.
- 3. Place the switches that correspond to those values in the On position.
- 4. Carefully record the site ID of each dome camera installed.

#### **Table 5: DIP switch positions and equivalent values**

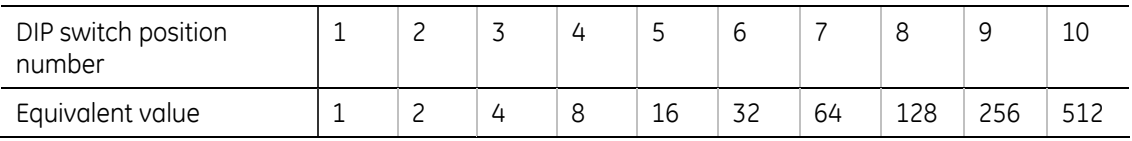

## **Table 6: Dome camera site ID DIP switch settings for dome cameras 1 to 30**

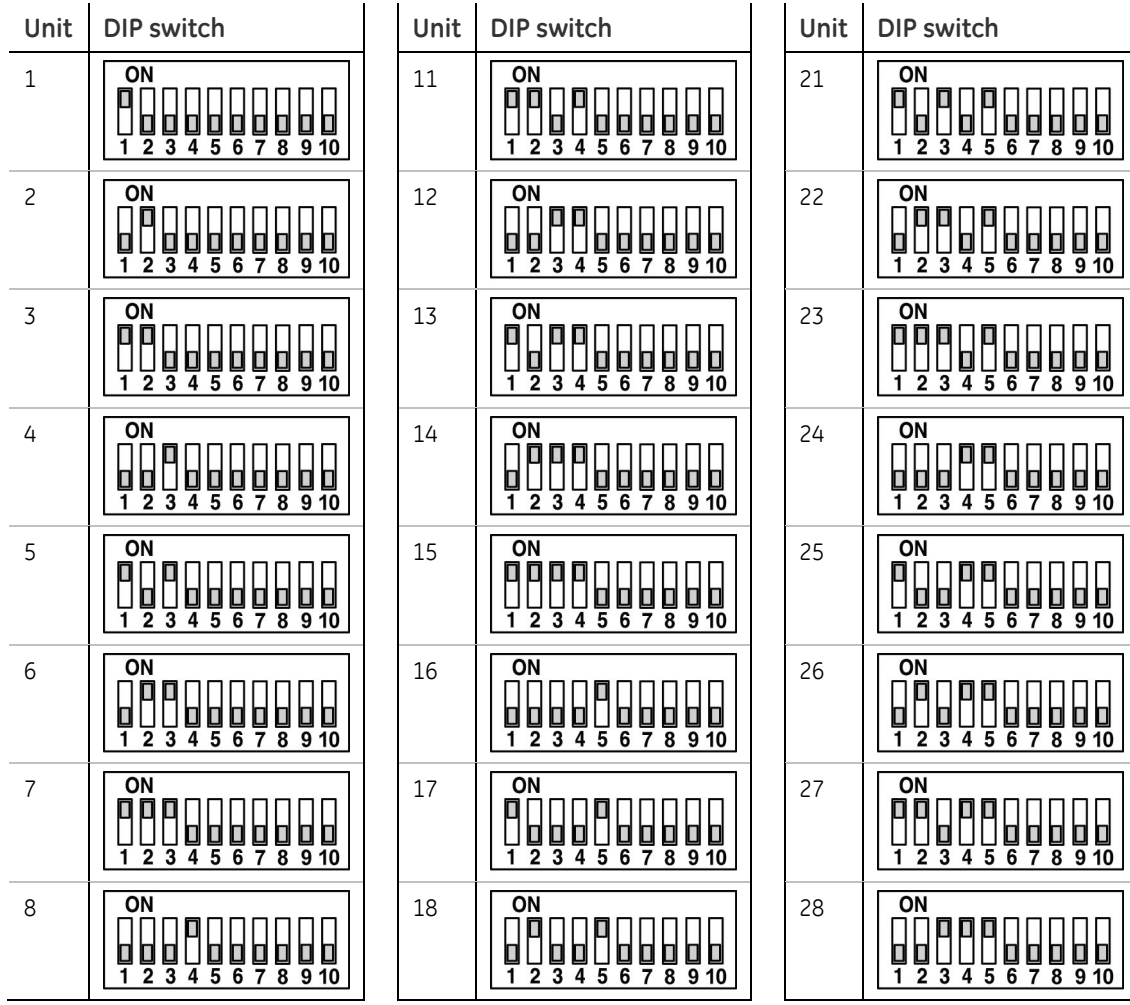

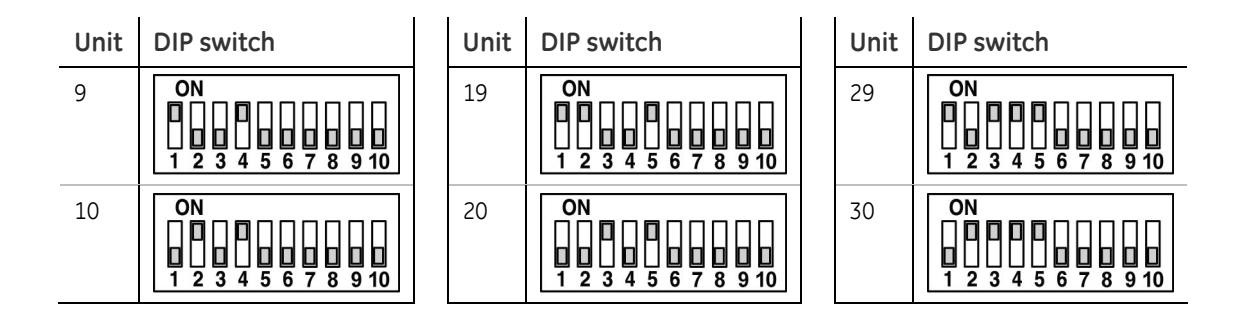

**Figure 7: Example of setting DIP switches for the dome camera site ID 210 (128 + 64 + 16 + 2)** 

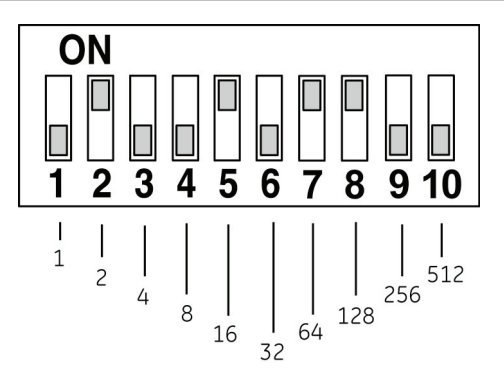

## **22-pin connector description**

The 22-pin connector for I/O interface cable connection is located on the back plate of the dome camera. See Table 7 below for the pin locations if you need to attach, for example, alarm input and output devices.

**Figure 8: 22-pin connector** 

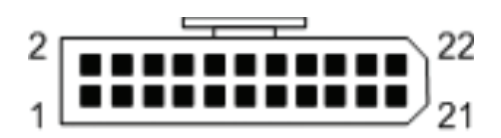

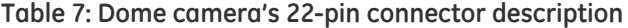

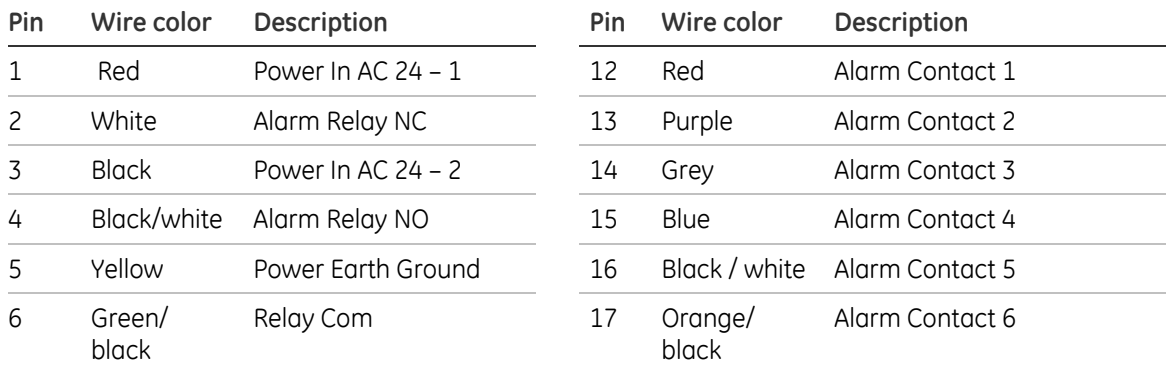

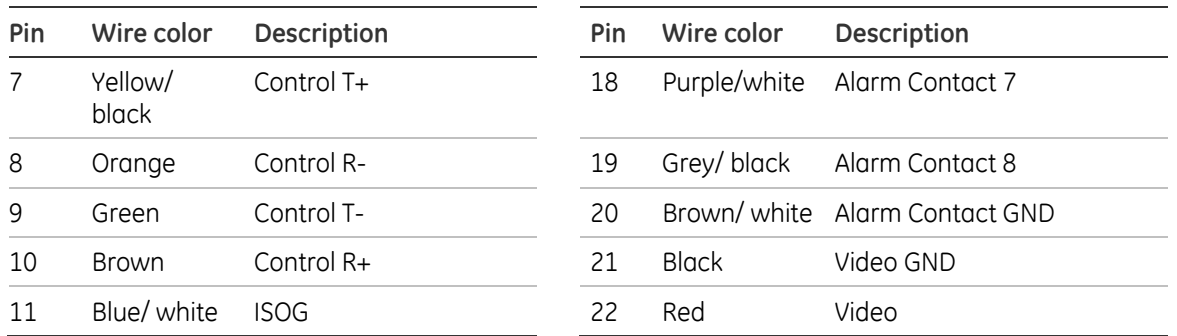

## **Wiring the dome camera**

The TruVision Mini PTZ 12X Camera is shipped with a 24 VAC I/O interface cable (see Figure 9 below). This cable facilitates installation as there is only one cable to connect to the dome camera.

**Figure 9: 24 VAC I/O interface cable** 

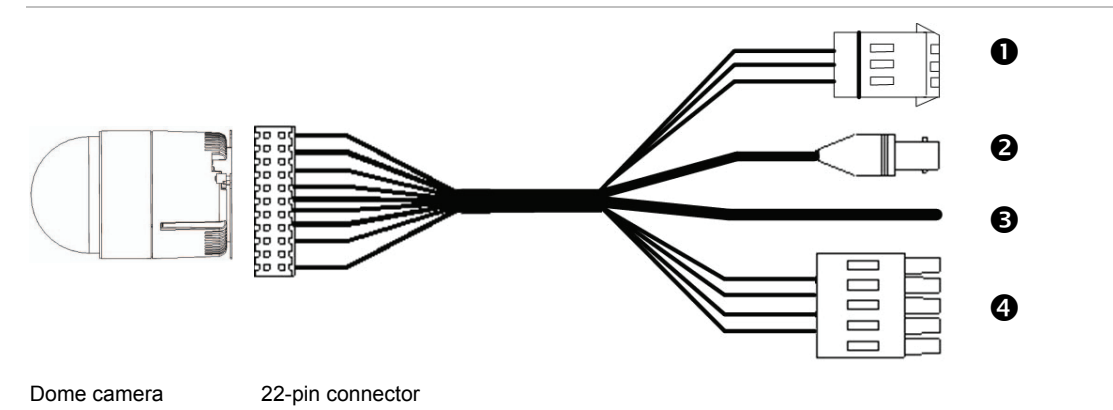

1. Power input cable: Provides 24 VAC power supply to the dome camera.

 When wiring the power cable, ensure that the ground wire is terminated into the middle pin of the power terminal block.

- 2. Video output cable: Sends video signals to a remote viewing site. A coaxial cable is recommended.
- 3. Alarm cable.
- 4. RS-485 serial data connector: This twisted pair cable carries serial commands from a control device to the dome camera. A CAT 5, 24 gauge cable is recommended. (See "Cable requirements" on page 3 for more information.)

**Caution:** During installation carefully pull the cables so as not to damage them. It is recommended to fasten the cables once they are connected.

#### **To wire the dome camera**

- 1. Connect the 22-pin connector of the I/O interface cable to its connector in the base of the dome camera. See Figure 4 on page 10 for its location.
- 2. Connect the crimp-on BNC connector of the video output to the coaxial video cable of a monitor or DVR.

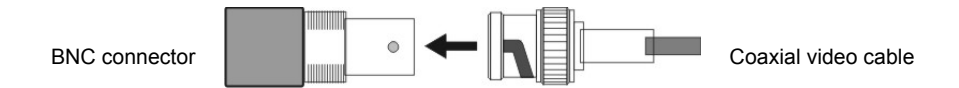

- 3. Connect the control keyboard to the dome camera through the serial terminal block.
- 4. Connect the alarm cable to a dry contact, for example, a PIR detector or an access control system.
- 5. Connect the RS-485 serial data connector to the DVR/keypad, as shown below.

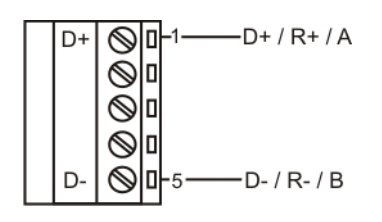

**Table 8: Pin definition of the serial data connector** 

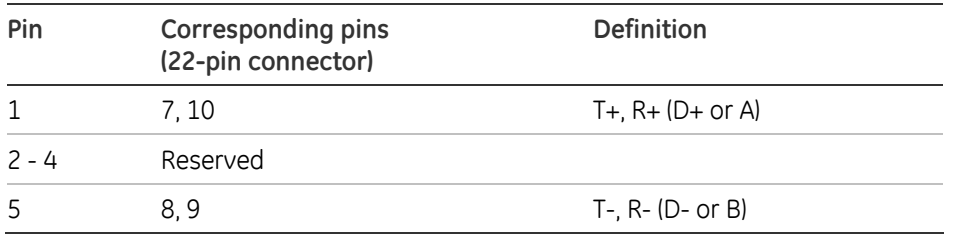

**Note:** See "Cable requirements" on page 3 for information using a RS-485 cable for the dome camera.

5. Connect the power cable to the power source. As soon as the dome camera is connected, it is operational.

**Note:** The ground wire must be inserted into the center pin of the power input terminal block.

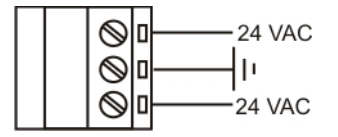

## **Mounting the dome camera on a ceiling**

The indoor dome camera can be mounted on a solid ceiling using the hard ceiling mount that is shipped with the dome camera.

**Caution:** Complete all installation steps before supplying power to the camera.

#### **Items needed for mounting**

A. Indoor dome camera, which is shipped with:

- I/O interface cable
- Hard ceiling mount
- Plastic fixing plate
- B. Screws and screw anchors for fixing the standard ceiling mount to a hard ceiling (not supplied.)

## **Tools needed**

- Tool for drilling
- Tool for screwing

#### **To mount the dome camera on a ceiling:**

**Caution:** For safety reasons the dome camera must be properly anchored to the ceiling structure. It is important to ensure that a dome camera cannot be pulled through ceiling tiles on which it is mounted.

It is recommended to mount the dome camera to an electrical box and not directly to ceiling tiles. The electrical box must be properly anchored.

1. Screw the plastic fixing plate to the matching screw hole on the edge of the dome camera, as shown.

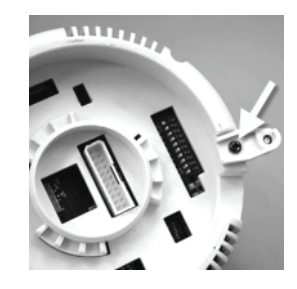

- 2. Place the hard ceiling mount in the desired position on the ceiling and mark the position of the four screw holes.
- 3. Drill a hole in each marked position.
- 4. Fix the hard ceiling mount to the ceiling using the self-tapping screws, as shown.

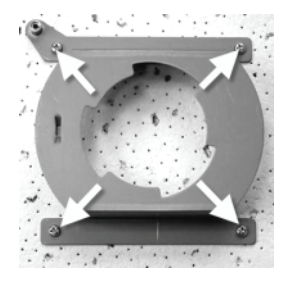

- 5. Thread the I/O interface cable through the center hole of the mount and connect the cable to the 22-pin connector on the base of dome camera.
- 6. Attach the dome camera to the hard ceiling mount. Ensure that the central part of dome camera base is locked into the central hole of the mount.

**Note:** The dome camera's plastic fixing plate must align with the mate screw hole on the mount, as shown.

7. Tighten the fixing screw to securely fix the dome camera.

8. If the dome camera bubble had been removed earlier, reattach it now. The installation is complete.

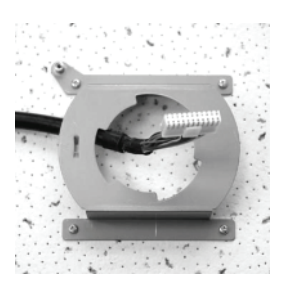

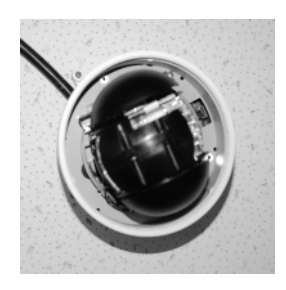

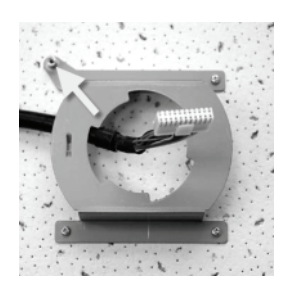

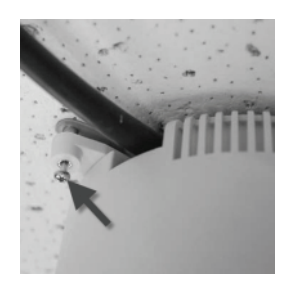

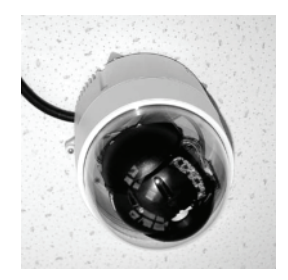

## **Mounting the dome camera on a wall**

The dome camera can be mounted on a wall using a pendant mount. It is used for indoor and outdoor use. This mount is ordered separately from the dome camera.

There are two mounting kits available:

- Standard pendant mount (TVP-WM)
- Extended pendant mount (TVP-LWM)

**Caution:** Complete all installation steps before supplying power to the camera.

Please contact your local supplier for information on other mounting kits available.

#### **Figure 10: Pendant-mount**

# Ω  $\overline{4}$

- 1. Pendant-mount
- 2. Waterproof top cap boot
- 3. Housing top cap
- 4. 22-pin connector is at the end of the I/O interface cable

**Standard pendant mount Extended pendant mount** Z

- 5. Screws and screw anchors to attach pendant mount to wall
- 6. Screws and washers to attach pendant mount to the outdoor mounting kit

## **Items needed for mounting**

- A. Outdoor dome camera package (see Figure 3 on page 7)
- B. Pendant mount kit (standard or extended), which is shipped with:
	- Pendant mount (standard or extended)
- Sponges
- M5 standard/security screws
- C. Screws and screw anchors for fixing the standard pendent mount onto the wall (not included)

#### **Tools needed**

- Tool for drilling
- Tool for screwing

#### **To pendant mount the dome camera:**

- 1. Drill a cable-access hole in the wall where you want to install the pendant mount.
- 2. Using the correct screws and screw anchors, fix the pendant mount to the wall.
- 3. Attach the waterproof top cap boot to the pendant mount.
- 4. Run the cable through the pendant mount. The 22-pin connector of the I/O interface cable should exit from the pendant mount.

**Note:** Block the cable-entry hole in the wall with the supplied sponges to prevent insects from entering the pendant mount.

- 5. Thread the cables through outdoor mount kit.
- 6. Attach the outdoor mount kit to the pendant mount arm using the supplied screws and washers. Adjust the rubber boot to the joint.
- 7. Connect the 22-pin connector of the I/O interface cable to the dome camera.
- 8. Attach the dome camera to the outdoor mount kit with the supplied screws and washers.

## **Mounting an indoor dome camera in a ceiling**

The indoor dome camera can be mounted in a ceiling using the optional flushmount kit. The items and tools needed for the flush-mount installation are listed as follows.

## **Items needed for mounting**

- Indoor dome camera package (see Figure 2 on page 6)
- Flush-mount kit, which contains:

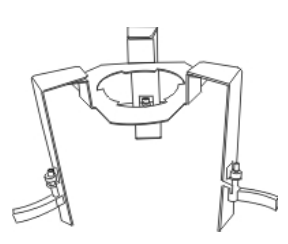

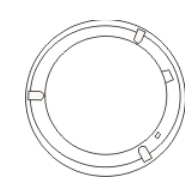

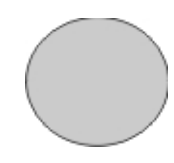

In-ceiling mount **In-ceiling mount** Flush-mount ring Ceiling sticker

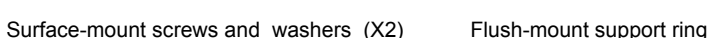

## **Tools needed**

- Tool for cutting a hole in the ceiling
- Tool for screwing (#2 Phillips)

**Caution:** Always check local building codes and safety regulations for additional precautions.

**To install the indoor dome camera in a ceiling:** 

- 1. Using one of the enclosed surface-mount screws, attach the lock bar to the mating screw hole on the camera's base plate a shown.
- 2. Place the enclosed ceiling sticker on the ceiling, and cut around the circle to create a 162 mm (6 in.) hole in the ceiling.

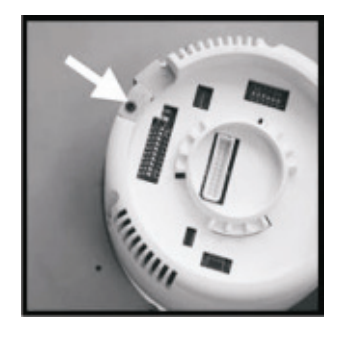

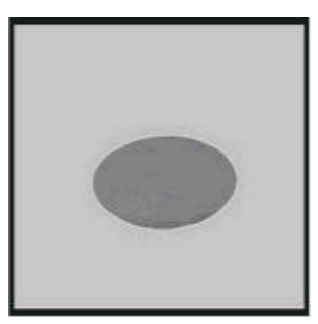

3. Place the flush-mount support ring inside the ceiling hole.

**Caution:** For safety reasons the dome camera must be properly anchored to the ceiling structure. It is important to ensure that a dome camera cannot be pulled through ceiling tiles on which it is mounted. Use the flush-mount support ring provided for additional strength when mounting the dome camera on to ceiling tiles.

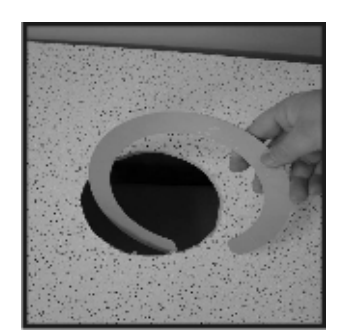

4. Place the in-ceiling mount into the opening.

**Note:** Keep some space (\*) between the inceiling mount's wings and the ceiling board so that the mount can be completely recessed into the opening.

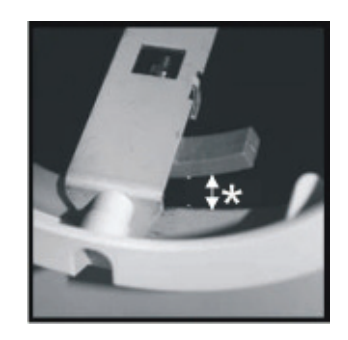

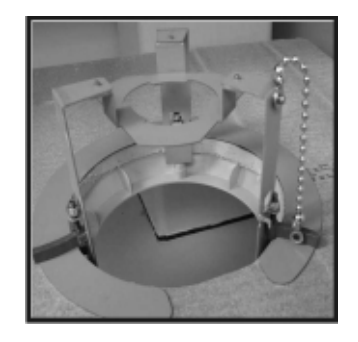

5. Tighten the flush-mount's three fixing screws as shown. (View shown is looking up at the ceiling.)

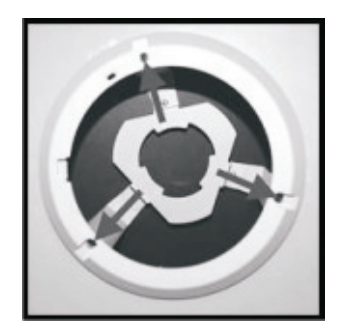

 **Note**: Ensure that the in-ceiling mount's wings are completely flush with the ceiling board as shown. (View shown is from inside the ceiling.)

- 6. Run the data cable through the center hole of the in-ceiling mount. Then connect the cable to the mating 22-pin port on the dome camera's base plate.
- 7. Mount the dome camera onto the in-ceiling mount with the exact orientation as shown.

 First align the fixing screw hole on the lock bar with the mating slot on the ring of the inceiling mount. Then rotate the camera clockwise, and let the screw hole on the lock bar align with the fixing screw hole on the inceiling mount's ring.

8. Screw the dome camera onto the in-ceiling mount with the second enclosed surfacemount screw. The installation is now complete

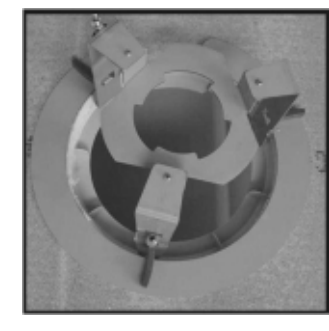

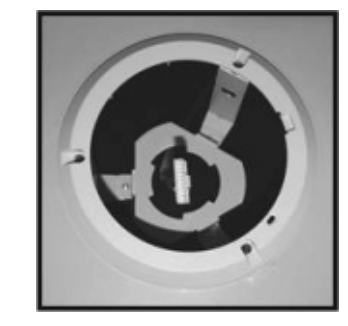

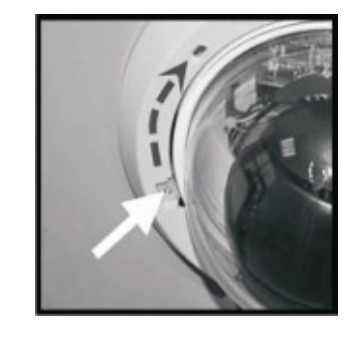

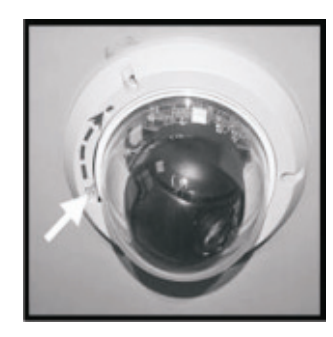

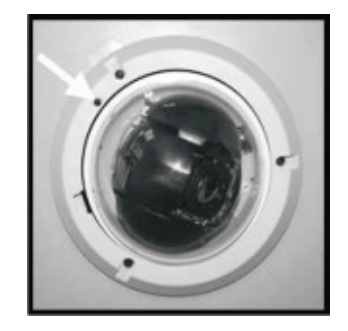

## Chapter 3 Menu overview

## **On-screen information**

When the unit is powered up, a splash screen appears that displays important system information (see Figure 11 below.) Items marked in italic in the figure can change depending on the settings.

**Figure 11: Splash screen that appears when the dome camera is powered up** 

**GE SECURITY** TRUVISION PTZ 12X SITE ID: 001 GE-IMPAC/9600BPS (Protocol ID) FW VER SWITCH.MAIN.CAMERA

Information on the status of several dome camera functions can be displayed on the monitor screen. The on-screen display (OSD) shows the current zoom focus, alarm number, time and date, as well as the dome camera area title and site ID. See Figure 12 on page 26 and Table 9 on page 26.

#### **Figure 12: Position of on-screen information**

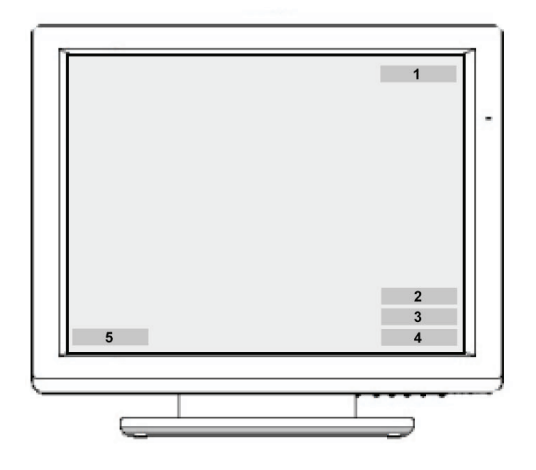

#### **Table 9: Dome camera information displayed on-screen**

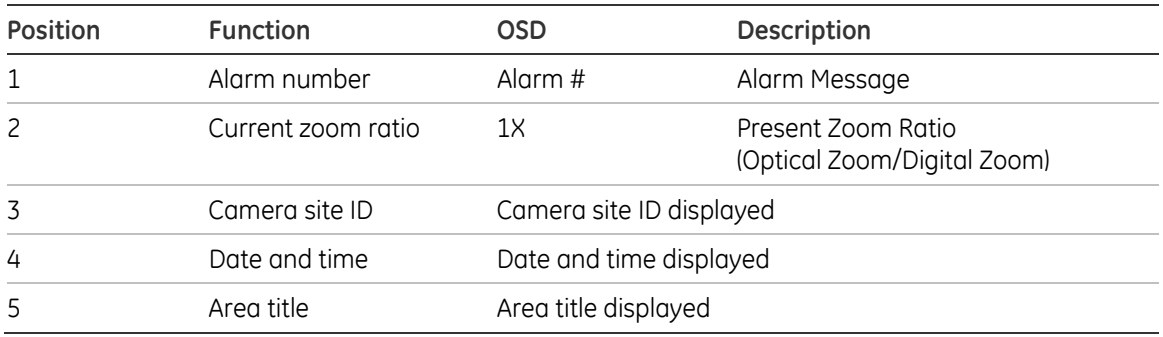

## **Main menu overview**

The dome camera is programmed through the on-screen (OSD) menus. To access the OSD menus, you must open the main menu. The main menu, which appears over three screens, lets you set up the dome camera or change the default settings to suit your installation.

**Note:** The OSD menu can be pre-programmed to time-out after certain number of minutes of inactivity. The default value is two minutes.

**Figure 13: Main menus** 

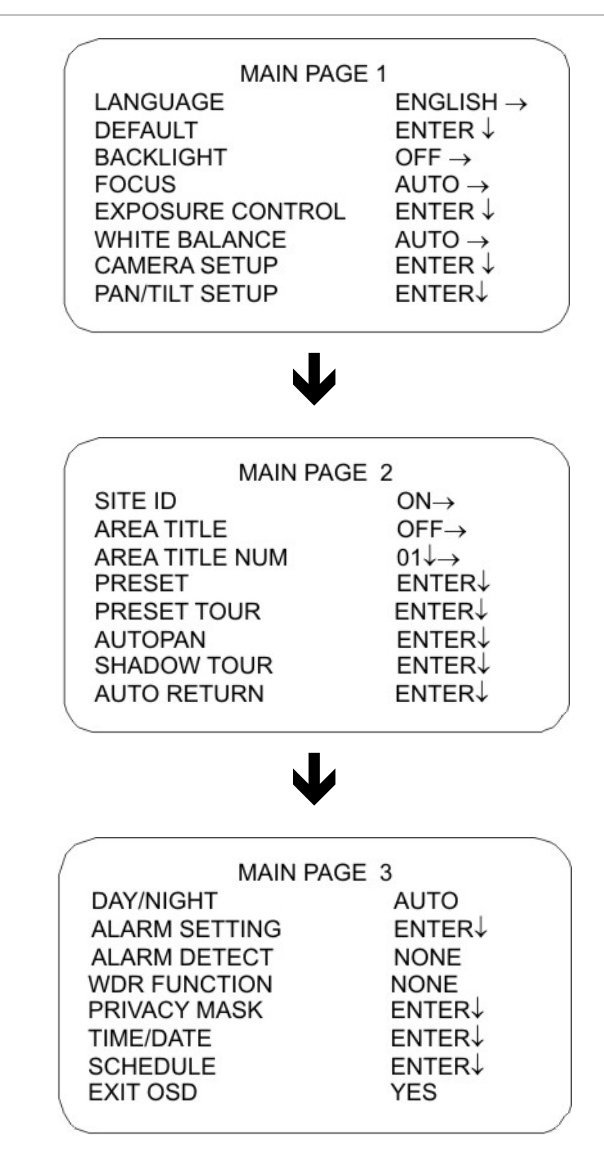

#### **Main menu commands options**

Table 10 below provides a list of controls and options available on each screen that you can access from the main menu. Access to the menu screens can depend whether the system has been set up to require a password.

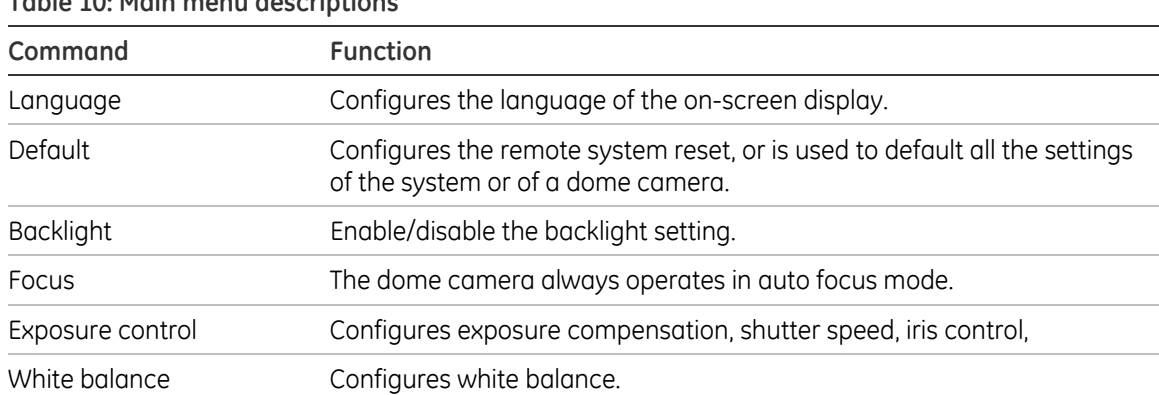

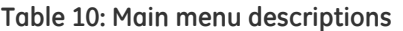

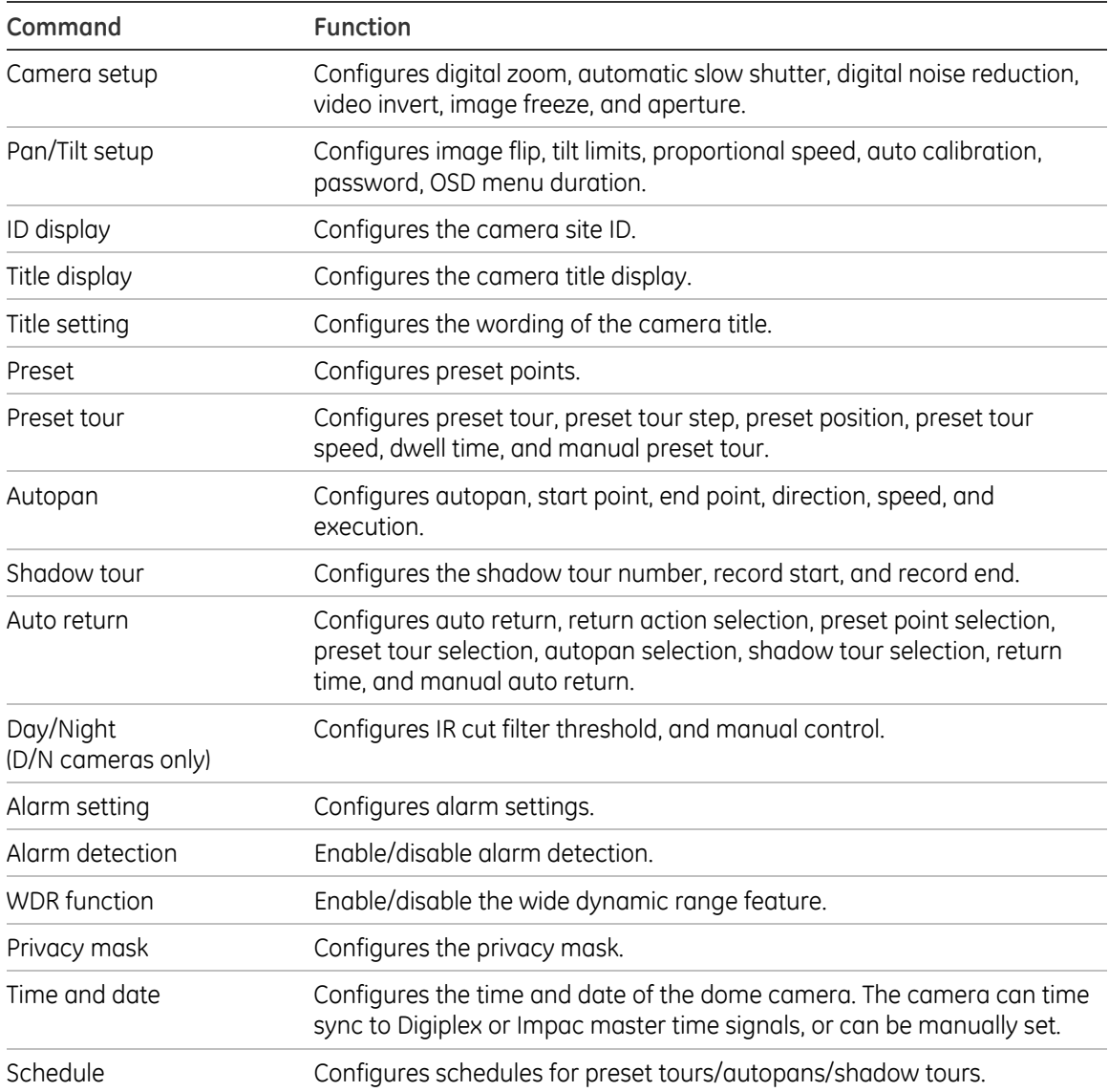

## **Using a keypad to program menus**

Use a control device such as a control keypad to configure the camera menu options. We use the KTD-405 keypad controller (Figure 2) in this manual to explain the features of the TruVision Mini PTZ 12X Camera because of the KTD-405's ability to control all of the camera's features. (For detailed keypad instructions, refer to the KTD-405/KTD-405-2D Controller Keypad User Manual.)

You can record the settings for the dome cameras using the checklist in Appendix B "Camera settings checklist" on page 55. This checklist also lists the default values of the settings, where applicable.

## **Accessing the programming menus**

#### **To access the programming menus using a KTD-405/KTD-405-2D keypad**

- 1. Switch the keypad to the camera site you want to program.
- 2. Press and hold the **set** key until Enter programming code displays.
- 3. At the code entry display, enter the programming code 9, 5, 1. Then press the **seq** button.
- 4. At the first menu display, press 3 to select the option Camera.
- 5. At the Enter camera site number screen, enter the site number of the dome camera you wish to program. Camera default value is 1. The Main Page 1 menu appears.

**Caution:** If the camera times out while you are in a menu and exits the menu system, all changes are automatically saved.

## **Navigating the menus**

You can use the keypad joystick and keys to navigate through the menu system. See Figure 14 below and Figure 15 on page 30 for further information on their use.

#### **Figure 14: Menu keys of the KTD-405/405-2D keypad**

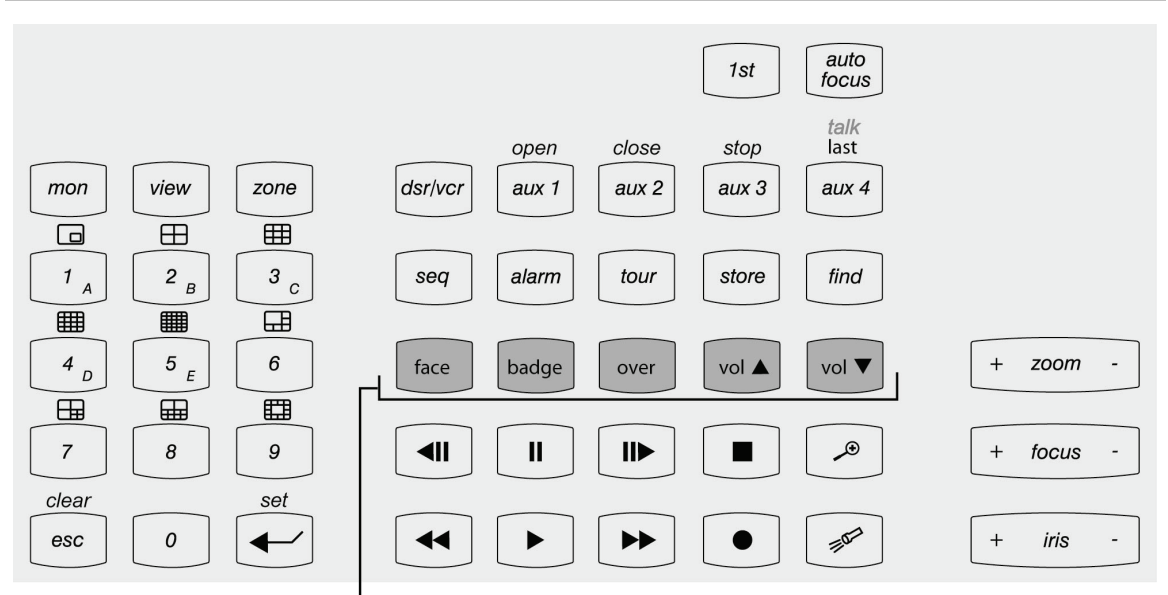

Note: Shaded keys appear on the KTD-405A/ KTD-405-2DA only

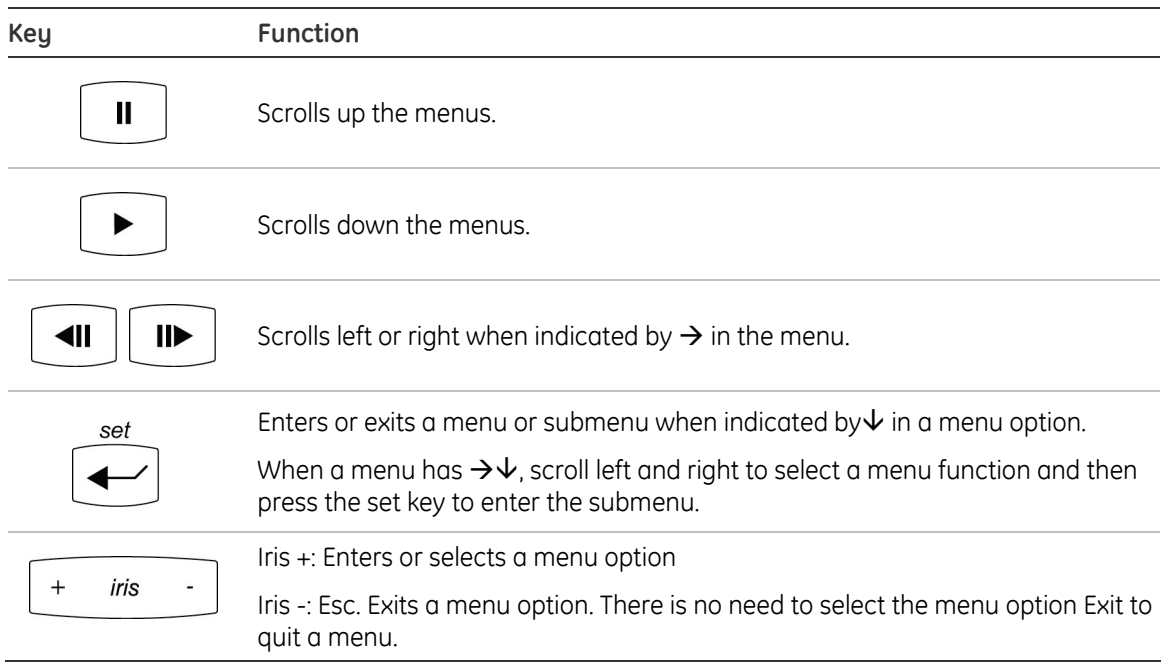

#### **Table 11: Navigating the programming menus using the KTD-405/405-2D keypad**

#### **Figure 15: Joystick motion**

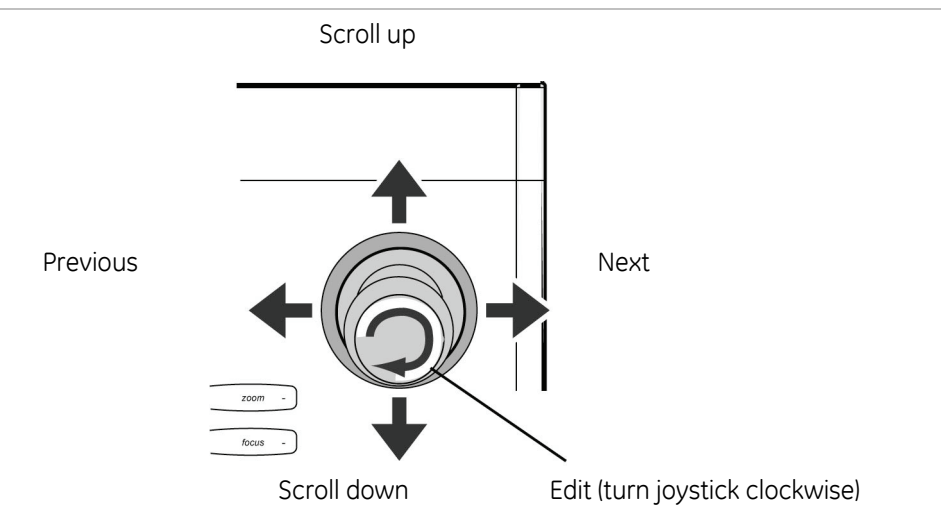

# Chapter 4 Basic setup

This chapter describes how to configure the basic options for the TruVision Mini PTZ 12X Camera.

The default values (where applicable) of the settings are listed in the checklist in Appendix B "Camera settings checklist" on page 55.

## **Language selection**

The dome camera is shipped with on-screen display (OSD) menus available in several languages. They include English, French, German, Italian, Portuguese, and Spanish. The default language is English.

## **To change the language of the OSD menus:**

- 1. Display the Main Page 1 OSD screen.
- 2. Select Language. The OSD menu will automatically change to the selected language.

## **Camera site ID displayed on a monitor**

You can display the camera site ID on the monitor to identify each dome camera. The ID is a number. See Figure 12 on page 26 for the on-screen position of the camera ID.

See section "Setting the dome camera site ID" on page 14 for information on setting up a camera site ID.

#### **To display the site ID on the monitor:**

- 1. Display the Main Page 2 OSD screen.
- 2. Select ID Display and then select one of the options:

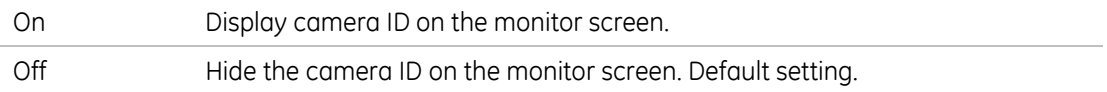

## **Area title displayed on a monitor**

You can display the area title of the dome camera on the monitor so that it is easy to identify which area is being shown is on-screen.

#### **To display an area title:**

- 1. Display the Main Page 2 OSD screen.
- 2. Select Area Title and then select one of the options:

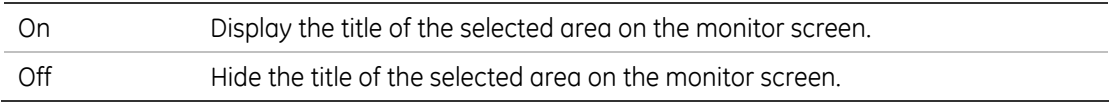

## **Area title settings**

You can configure up to 16 area titles. Each title can have up to 20 characters.

## **To create an area title:**

- 1. Using the keypad, select the SET POS menu selection and point the dome camera in the direction for which you want to set a title. Press the **set** key.
- 2 Display the Main Page 2 OSD screen.
- 3. Select Area Title Num.
- 4. Enter a number for the view area; 01, for example.

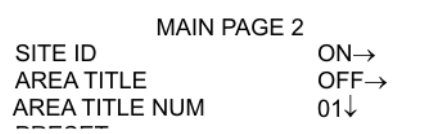

5. On the keypad press the **set** key to enter the editing page. The Title Setting screen appears as shown below.

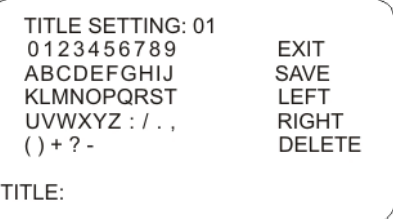

6: Using the direction keys of the keypad select a character and press the **set** key to input.
For example: A **set** B **set** C **set**  TITLE: ABC

- 7: To delete characters, select a character by moving the cursor to LEFT or RIGHT and press **set** on the keypad. Then move the cursor to DELETE and press **set** to delete the selected character.
- 8: When the title is completed, move the cursor to SAVE and press **set** to save it and to return to Main Menu 2.

# **Preset points settings**

The dome camera can be programmed to execute preset positions that can then be recalled, for example, when an alarm is triggered or when the user requests it. See "Schedule settings" on page 51 for more information on programming when a preset position or tour can be triggered.

You can program up to 256 preset points depending on the protocol used.

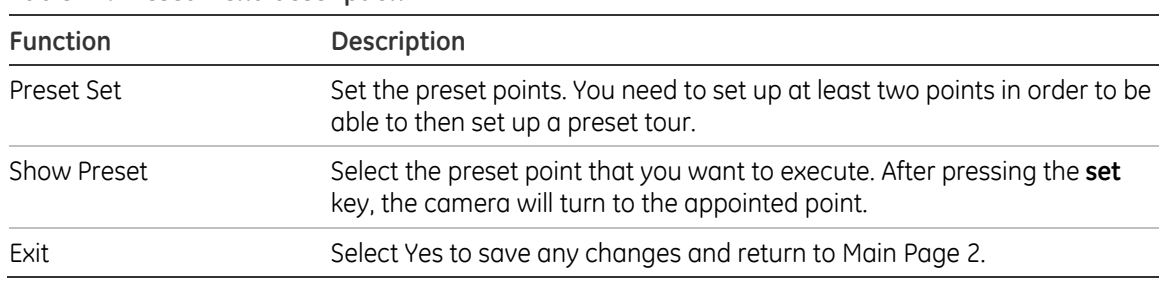

**Table 12: Preset menu description** 

#### **To set a preset point:**

- 1. Display the Main Page 2 OSD screen.
- 2. Select Preset to enter the Preset OSD menu.
- 3. Select a number by either pressing the right/left keys on the keypad to select a number (001 represents preset point 1, 002 represents preset point 2, etc.), or by using the **iris+** key to increase or decrease the number by 10.
- 4. Press the **set** key on the keypad, and then rotate the dome camera to a targeted pan, tilt, and zoom position.
- 5. Press the **set** key again to save the defined preset point.

Once the preset point is saved, move the cursor to the next menu item to execute the preset point and confirm it is correct.

**Note:** To freeze the image as the dome camera moves between preset points, see the option "Image Freeze" under "Camera settings" on page 42.

# **Preset tour settings**

The function executes pre-positioning of the pan, tilt, zoom, and focus features in a certain sequence for a dome camera. Before setting this function, you must have set up at least two preset points.

This function is located on Main Page 2.

Preset Tours are saved as follows:

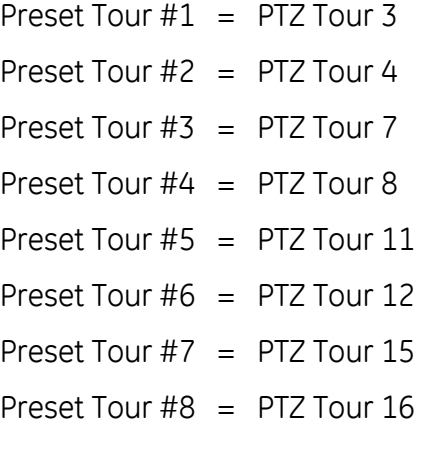

#### **Figure 16: Preset Tour menu**

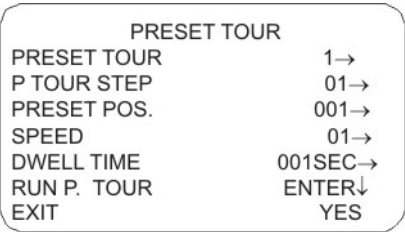

#### **Table 13: Preset Tour menu description**

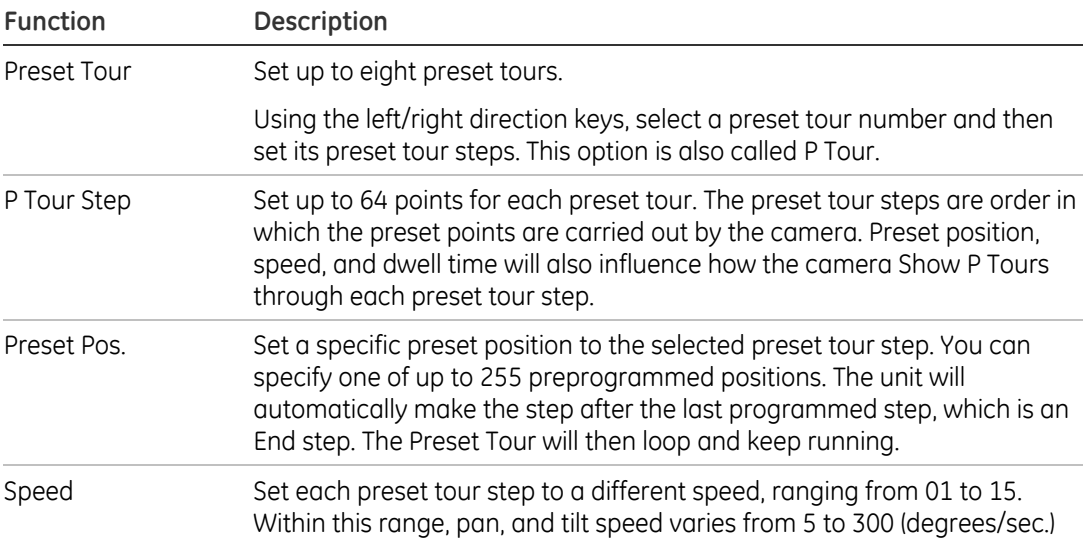

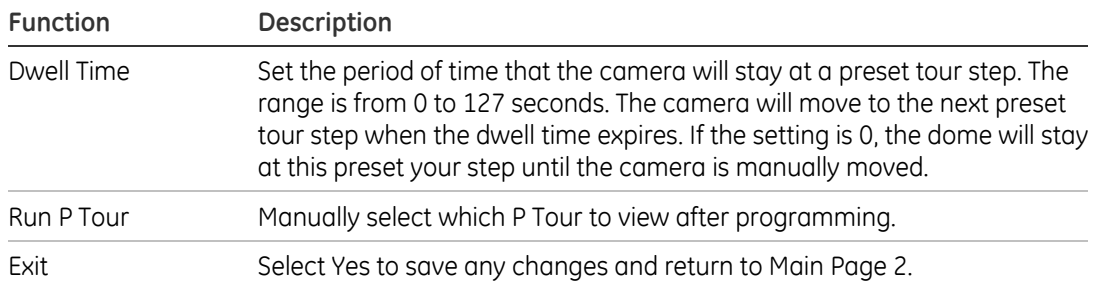

# **Autopan settings**

The autopan feature allows the dome camera to pan continuously between right and left limit settings. An autopan movement requires the start and end points to be defined as well as specifying whether the movement is clockwise or counterclockwise.

This function is located on Main Page 2.

#### **Figure 17: Autopan menu**

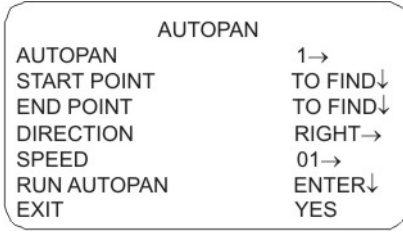

#### **Table 14: Autopan menu description**

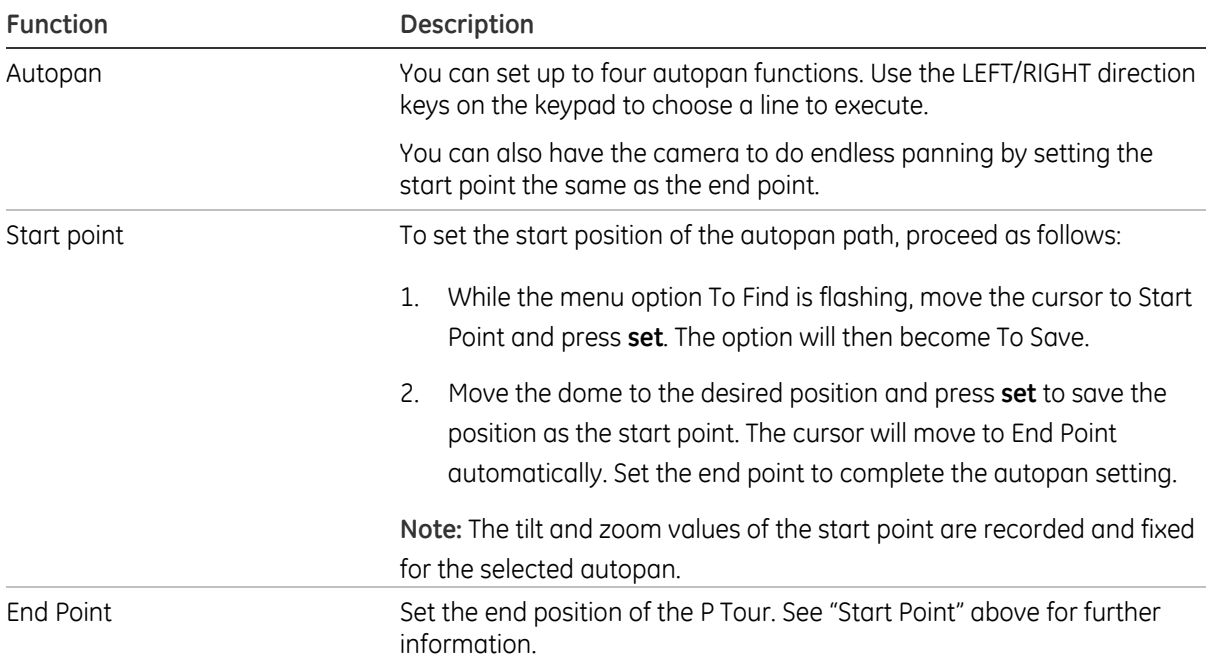

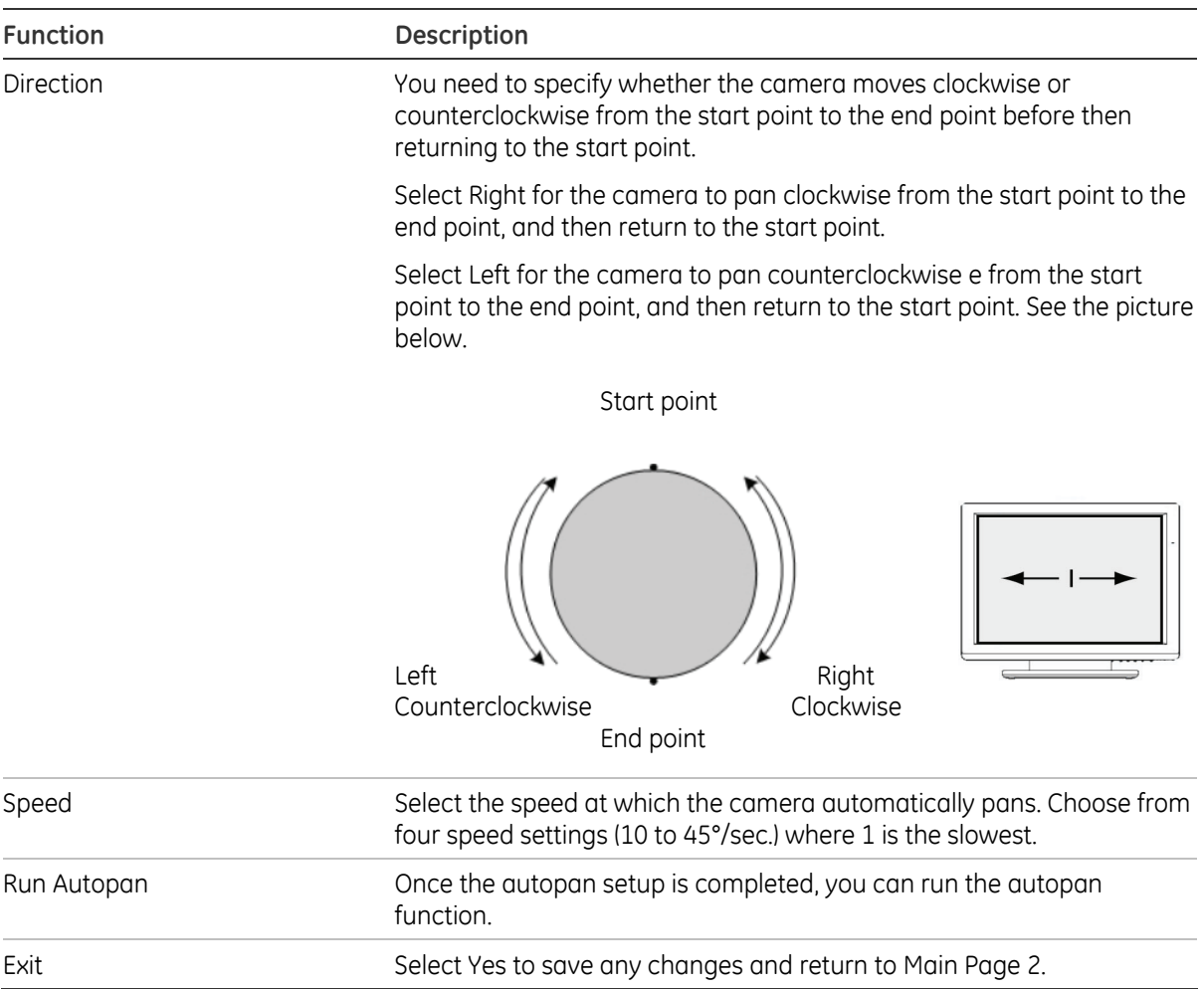

# **Shadow tour settings**

A Shadow Tour is a route formed with manual operation, through adjusting pan and tilt position, which can be stored and recalled to execute repeatedly.

This function is located on Main Page 2. See Figure 18 on page 37.

Shadow Tours are saved as follows:

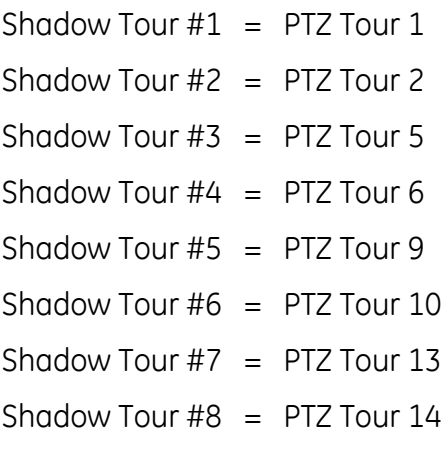

#### **Figure 18: Shadow Tour menu**

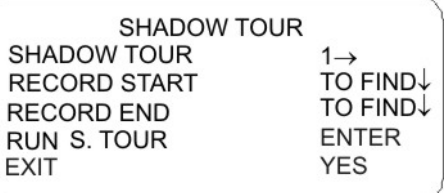

#### **Table 15: Shadow Tour menu description**

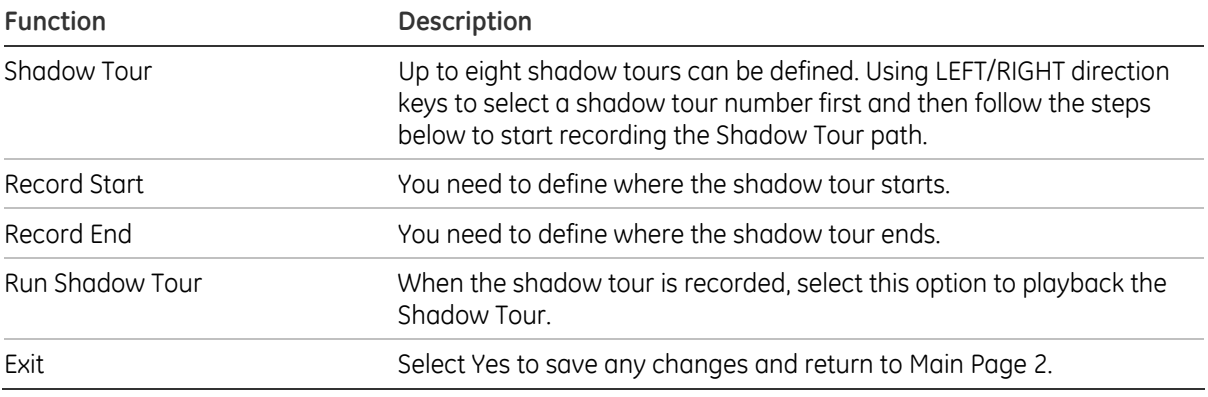

#### **To record a "quick" shadow tour (shadow tour #1):**

1. Rotate the dome camera to the desired view and setup the tilt and zoom start position. Using a KTD-405 keypad, hold the **esc** key and press **tour**. Then press **zoom +**.

**Note:** You must be in normal operation mode when carrying out this function. It cannot be done from programming mode.

2. Press **esc** to exit and save Shadow Tour #1.

#### **To record a shadow tour:**

- 1. In the Shadow Tour menu, select the number of the shadow tour being recorded.
- 2. Select Record Start and press **set** (ENTER). Move to the desired start position.
- 3. Press **set** (ENTER) to start recording the shadow tour using the joystick or keypad to create the shadow tour path.
- 4. Press **set** (ENTER) once to save the shadow tour. The cursor moves automatically to Record End.

**Note:** When the Record Start is saved, a message will automatically appear onscreen to show how much of the buffer memory remains. Once the buffer percentage reaches 100%, the path will not be recorded.

- 5. Select Run S. Tour to replay the saved tour.
- 6. When you are happy with the shadow tour recorded, exit the menu and return to the main menu.

# **Auto return settings**

Set the dome camera to automatically return after a period of inactivity to a specific preprogrammed preset, preset tour, autopan, or shadow tour position. This feature is disabled by default.

This function is located on Main Page 2.

**Figure 19: Auto Return screen (screen for Preset mode shown)** 

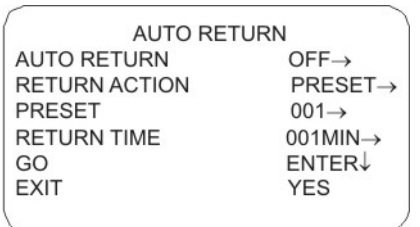

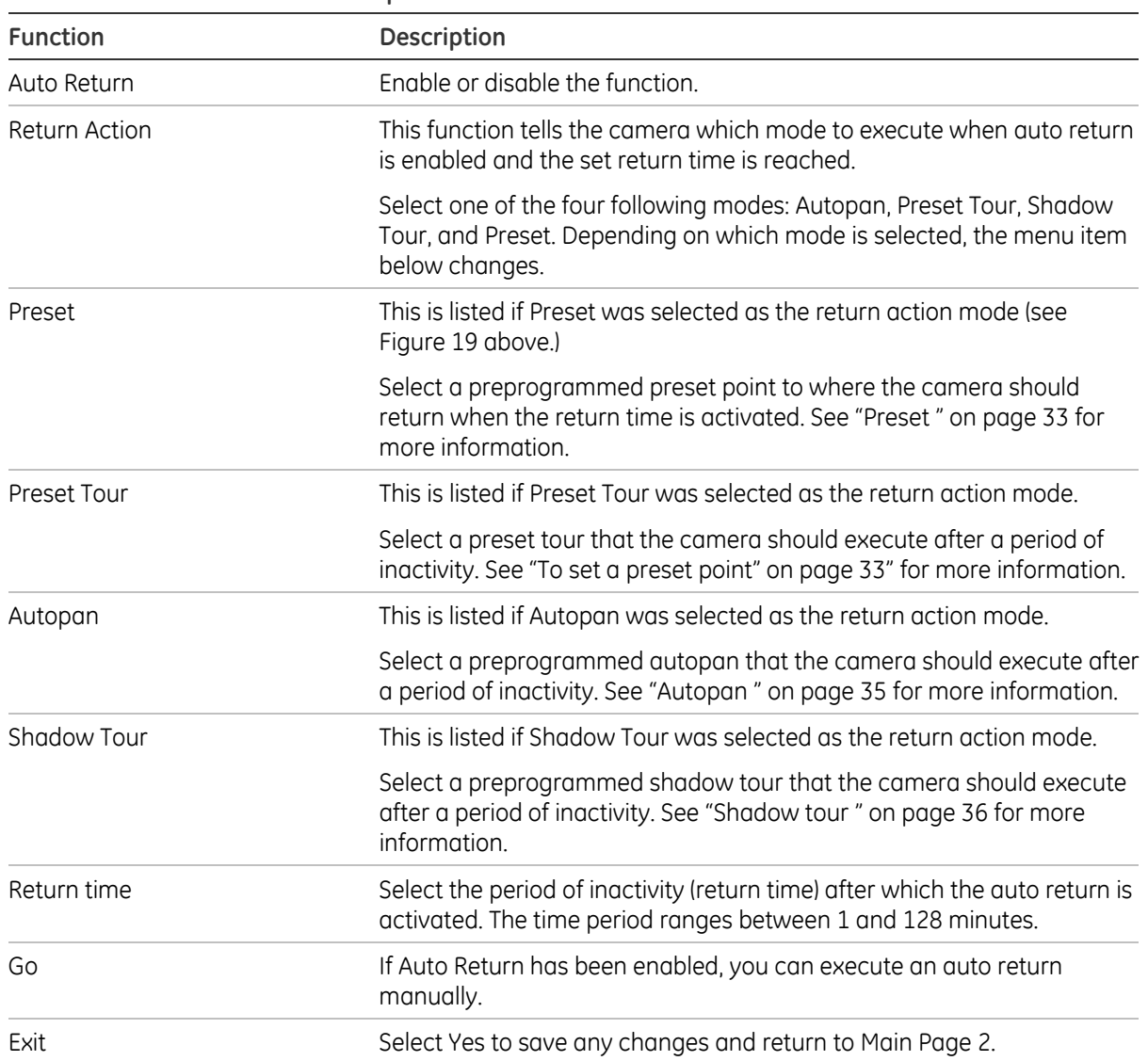

#### **Table 16: Auto Return menu description**

# Chapter 5 Advanced setup

This chapter describes how to configure the advanced options for the TruVision Mini PTZ 12X Camera.

The default values (where applicable) of the settings are listed in the checklist in Appendix B "Camera settings checklist" on page 55.

# **Default**

Use this menu to reset the unit.

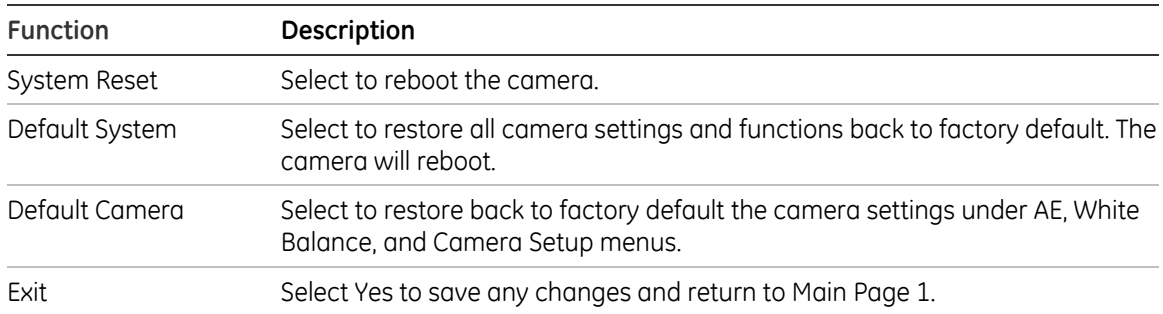

## **Backlight compensation**

The backlight compensation function improves image quality when the background illumination is high. It prevents the object in the center from appearing too dark.

One practical application of backlight compensation enables you to see detail inside a room with a window on a bright day. The auto exposure will average all the light in the scene, so bright areas, such as windows, get greater weight, and the dome camera will adjust so you can see the bright area (outside). Backlight correction forces the dome camera to ignore areas of high brightness, so the rest of the scene (the inside of the building) will be properly exposed. You can see detail inside, but in

the process the lighting at the window will be adjusted so seeing outside is not possible.

The default setting is Off.

**Note:** Leaving backlight compensation on all the time on an unattended PTZ dome camera will produce a picture that is washed out or too bright under normal daylight or bright room conditions.

This menu is located on Main Page 1.

# **Focus adjustment**

The camera's focus works in Auto Focus mode by default. You can control the focus manually using the keypad control. However, the focus returns to Auto as soon as the Pan or Tilt is moved. The focus control behavior cannot be controlled from the menus.

This menu is located on Main Page 1.

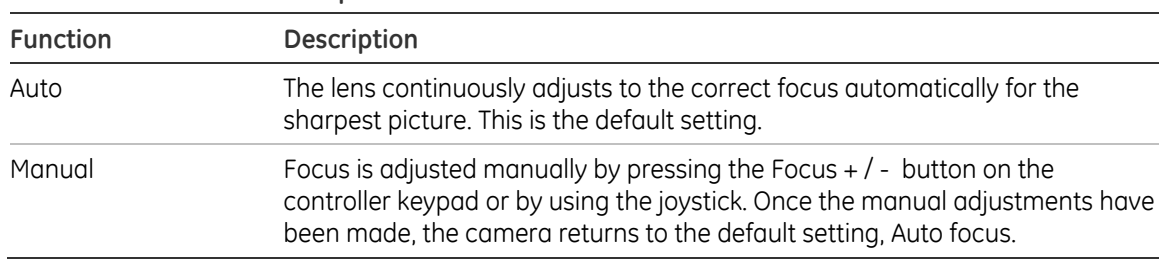

#### **Table 17: Focus menu description**

# **Exposure control settings**

Auto exposure (AE) allows you to automatically set the proper exposure according to the existing light conditions. You can select the AE mode to have an aperture (iris) – priority, shutter-priority, or set the options manually.

Exposure is the amount of light received by the camera's image sensor and is determined by how wide you open the lens diaphragm (iris adjustment), by how long you keep the sensor exposed (shutter speed), and by other exposure parameters.

This menu is located on Main Page 1.

**Figure 20: Example of the AE mode menu with the Shutter option selected** 

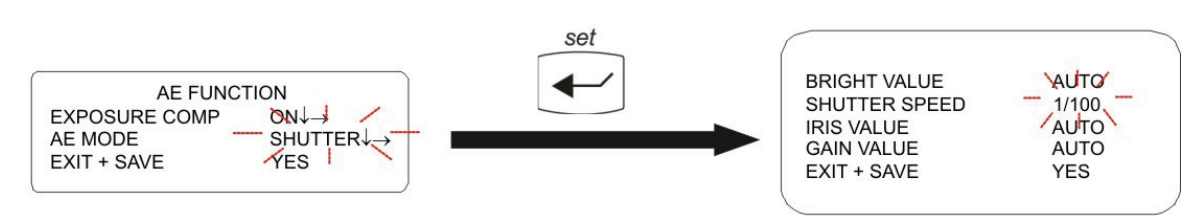

| <b>Function</b>          | <b>Description</b>                                                                                                    |
|--------------------------|----------------------------------------------------------------------------------------------------|
| Exposure<br>Compensation | Select the exposure value, which ranges from -10.5 dB to+10.5 dB. The<br>default setting is Off.                                                                                                    |
| AE mode                  | Set the method the camera uses to adjust to different light levels:                                                                                                    |
|                          | <b>Iris:</b> The iris value is fixed at F1.6.                                                                                                    |
|                          | Manual: Manually select a shutter speed (1/10000 to 1/50 for PAL; 1/10000 to<br>1/60 for NTSC) and gain value (-3 dB to 28 dB) to optimize the video output.<br>Select a higher value to see movement and a lower value to see clearer<br>images. |
|                          | Auto: Select for the camera's brightness, shutter speed, iris and AGC (Auto<br>Gain Control) control circuits work together automatically to get consistent<br>video output level.                                                                |
|                          | <b>Shutter:</b> The shutter speed takes main control of exposure, and both iris and<br>AGC will function automatically in cooperation with the shutter speed to<br>achieve consistent exposure output.                                            |
|                          | Select a shutter speed by format:                                                                                                    |
|                          | NTSC: 1/60, 1/90, 1/100, 1/250, 1/500, 1/180, 1/250, 1/350, 1/500, 1/725,<br>1/1000, 1/1500, 1/2,000, 1/3000, 1/4000, 1/6000, or 1/10000 sec.                                                                                                    |
|                          | PAL: 1/50, 1/100, 1/250, 1/500, 1/1000, 1/2,000, 1/5000, or 1/10000 sec.                                                                                                    |
|                          | Select a higher value to see movement and a lower value to see clearer<br>images                                                                                                    |
| Exit + Save              | Select Yes to save any changes and return to Main Page 1.                                                                                                    |

**Table 18: AE mode menu description** 

#### **To change the AE mode values:**

- 1. Display the Main Page 1 screen.
- 2. Select AE Mode. It will start flashing. Press **set**.
- 3. Select one of the AE Mode options (Auto, Iris, Manual, or Shutter) using the **set** button. The option's sub menu appears.
- 5. Select the desired value. The other AE mode options cannot be changed.
- 6. Exit the menu and return to Main Page 1.

## **White balance**

White balance (WB) tells the dome camera what the color white looks like. Based on this information, the dome camera will then continue to display all colors correctly even when the color temperature of the scene changes such as from daylight to fluorescent lighting, for example.

The unit for measuring this ratio is in degree Kelvin (K). You can select one of the White Balance control modes according to the installation condition. The following table shows the color temperature of some light sources.

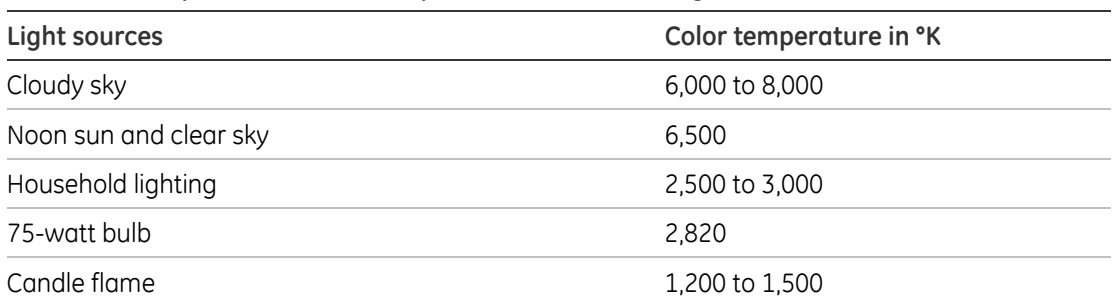

#### **Table 19: Examples of the color temperatures of different light sources**

See Table 20 below for a description of the functions available.

This menu is located on Main Page 1.

**Table 20: White balance menu description** 

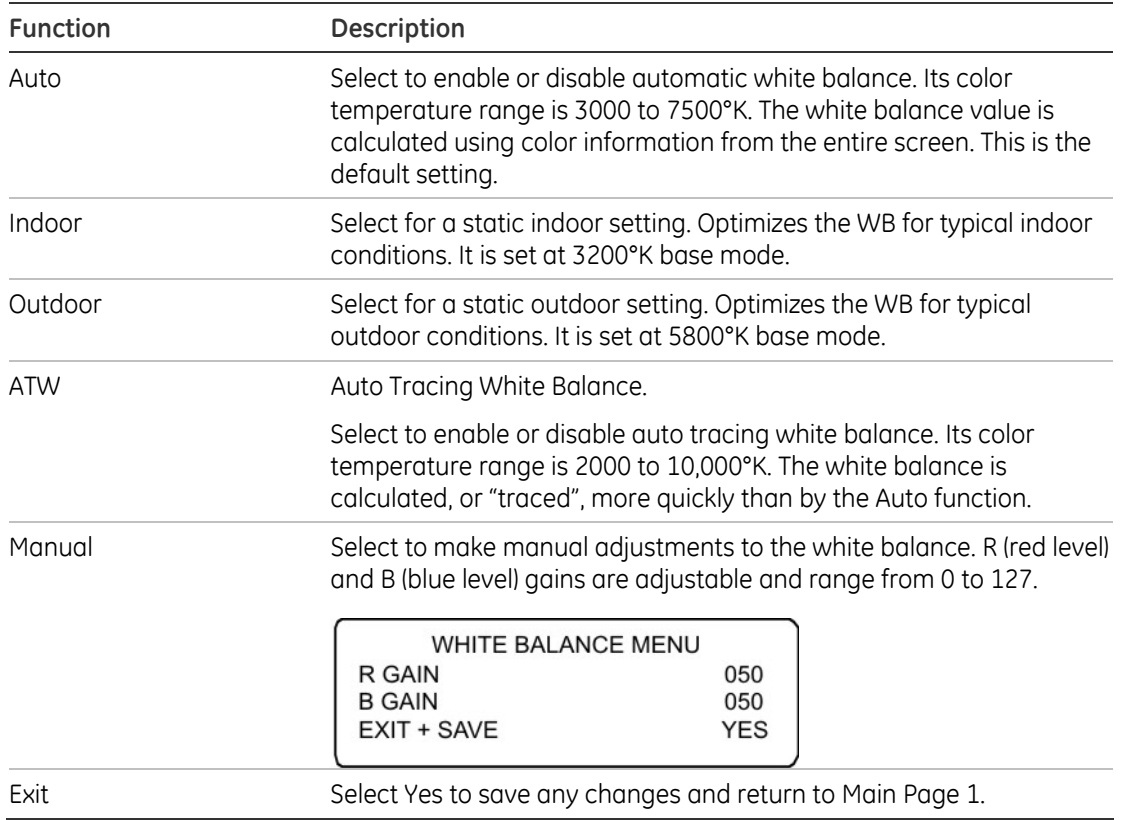

# **Camera settings**

You can select whether to activate several dome camera functions including Digital Zoom, Auto Slow Shutter, Noise Reduction, Video Invert, and Image Freeze. See Figure 21 on page 43 and Table 21 on page 43 for information on these functions.

This menu is located on Main Page 1.

**Note:** The Image Flip and the Image Invert functions are automatically disabled when the Privacy Mask function is enabled.

#### **Figure 21: Camera setup menu**

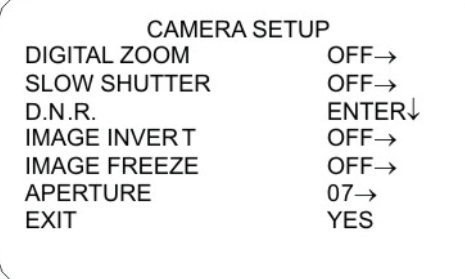

#### **Table 21: Camera setup menu description**

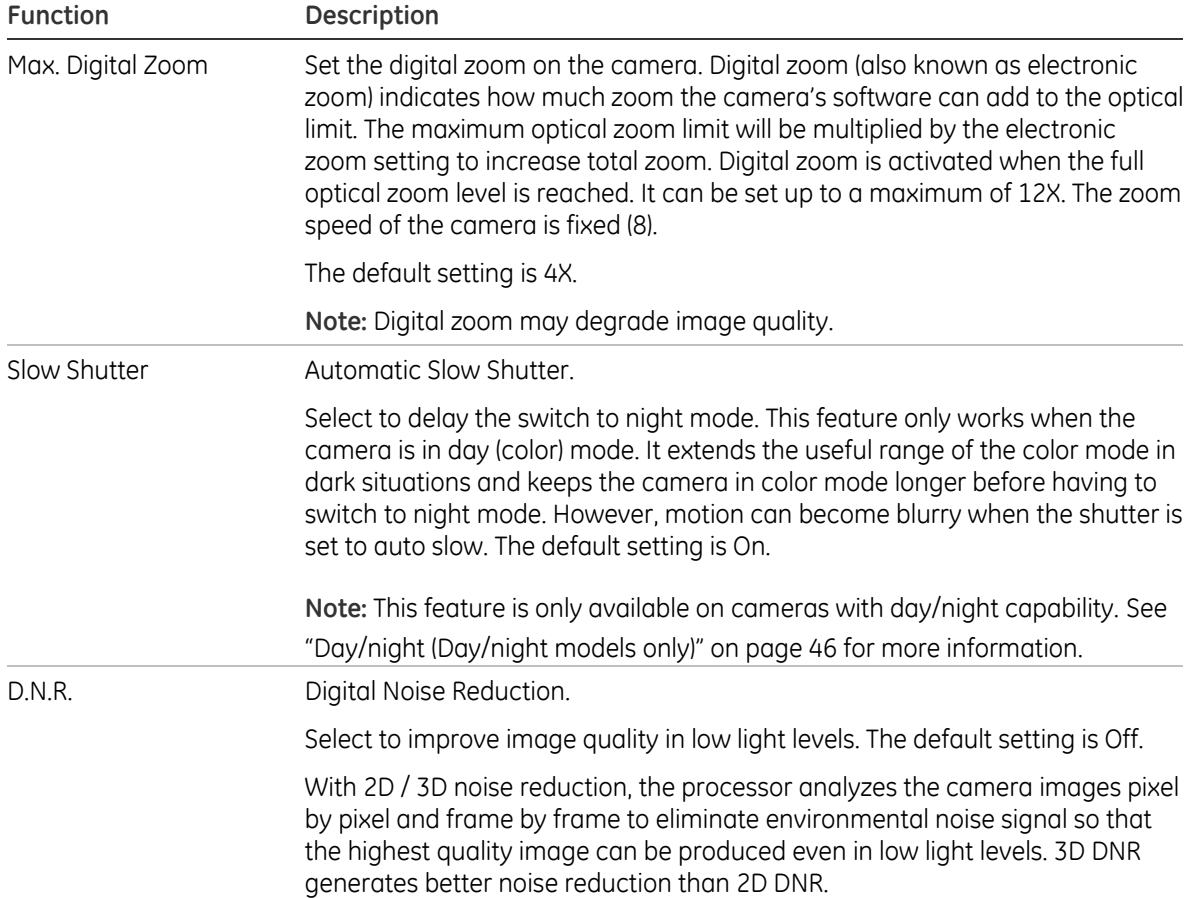

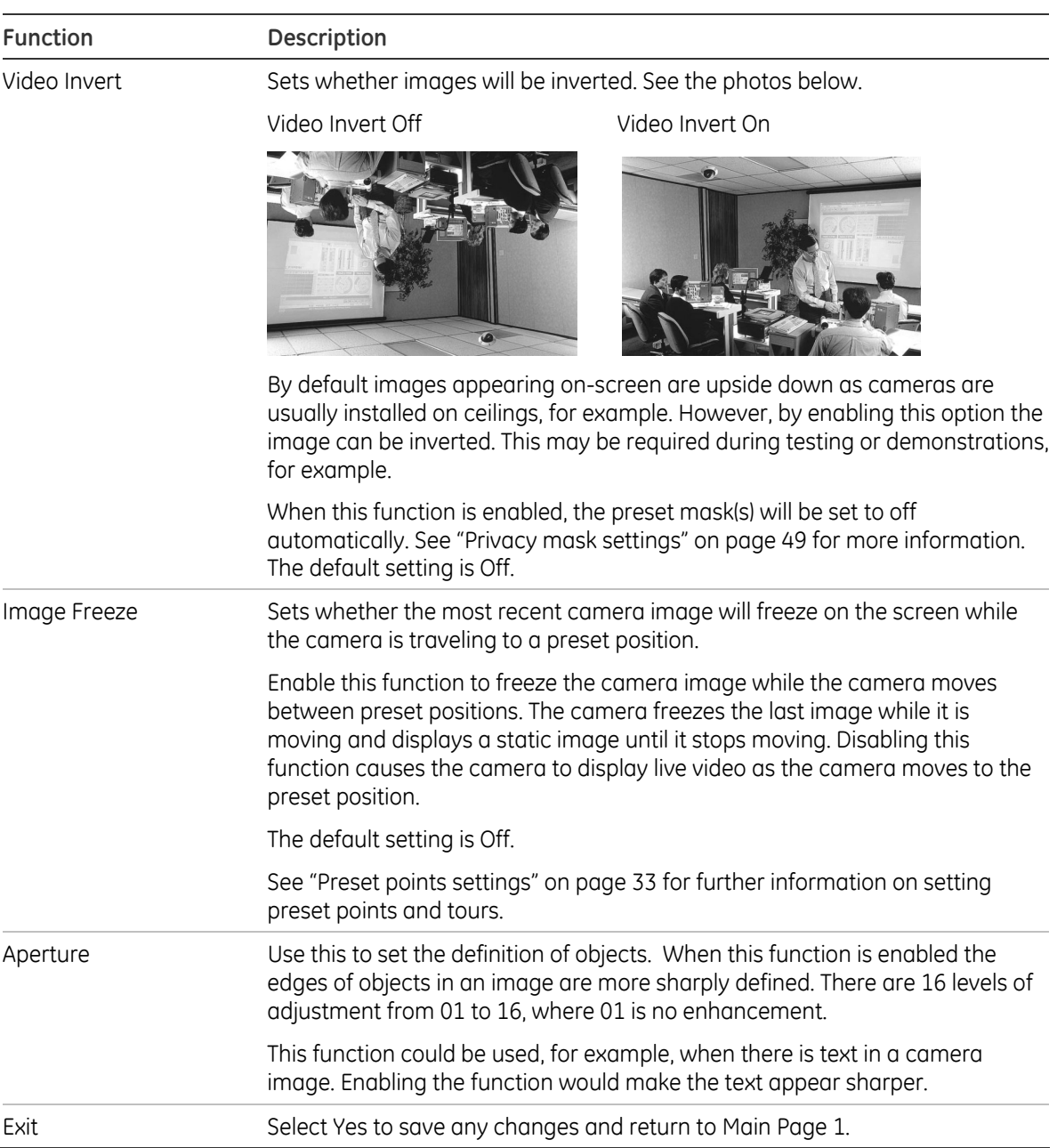

# **Pan/tilt settings**

This menu provides access to pan/tilt, password, and speed settings that can be changed or customized. See Figure 22 on page 45 for the screen.

This menu is located on Main Page 1.

**Note:** The Image Flip and the Video Invert functions are automatically disabled when the Privacy Mask function is enabled.

#### **Figure 22: Pan/Tilt setup screen**

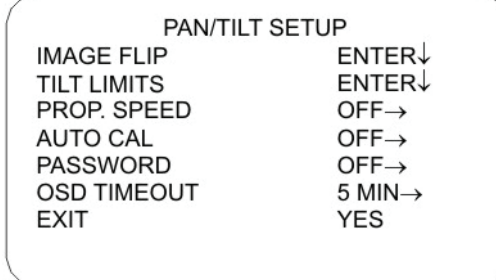

#### **Table 22: Pan/Tilt setup menu description**

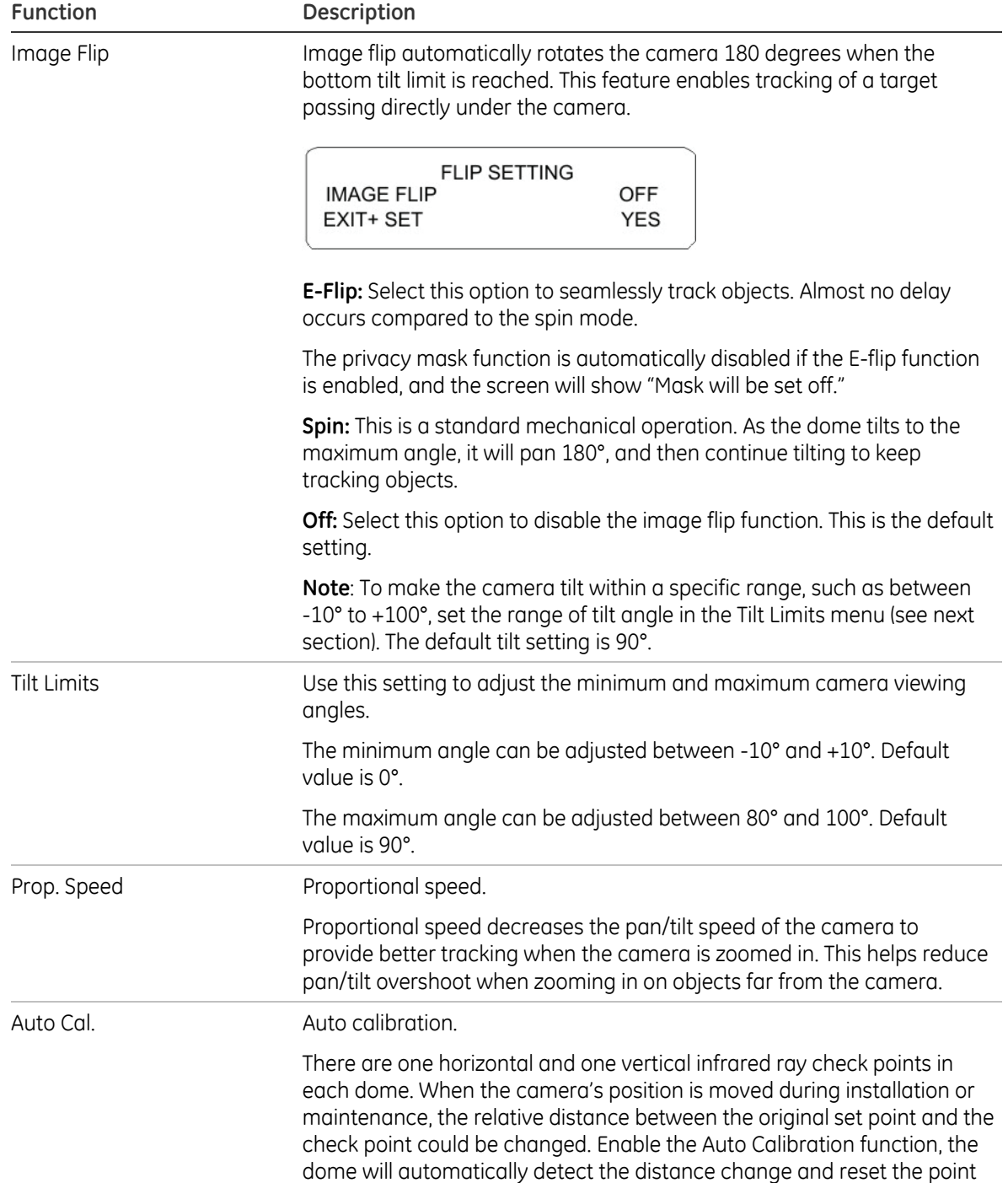

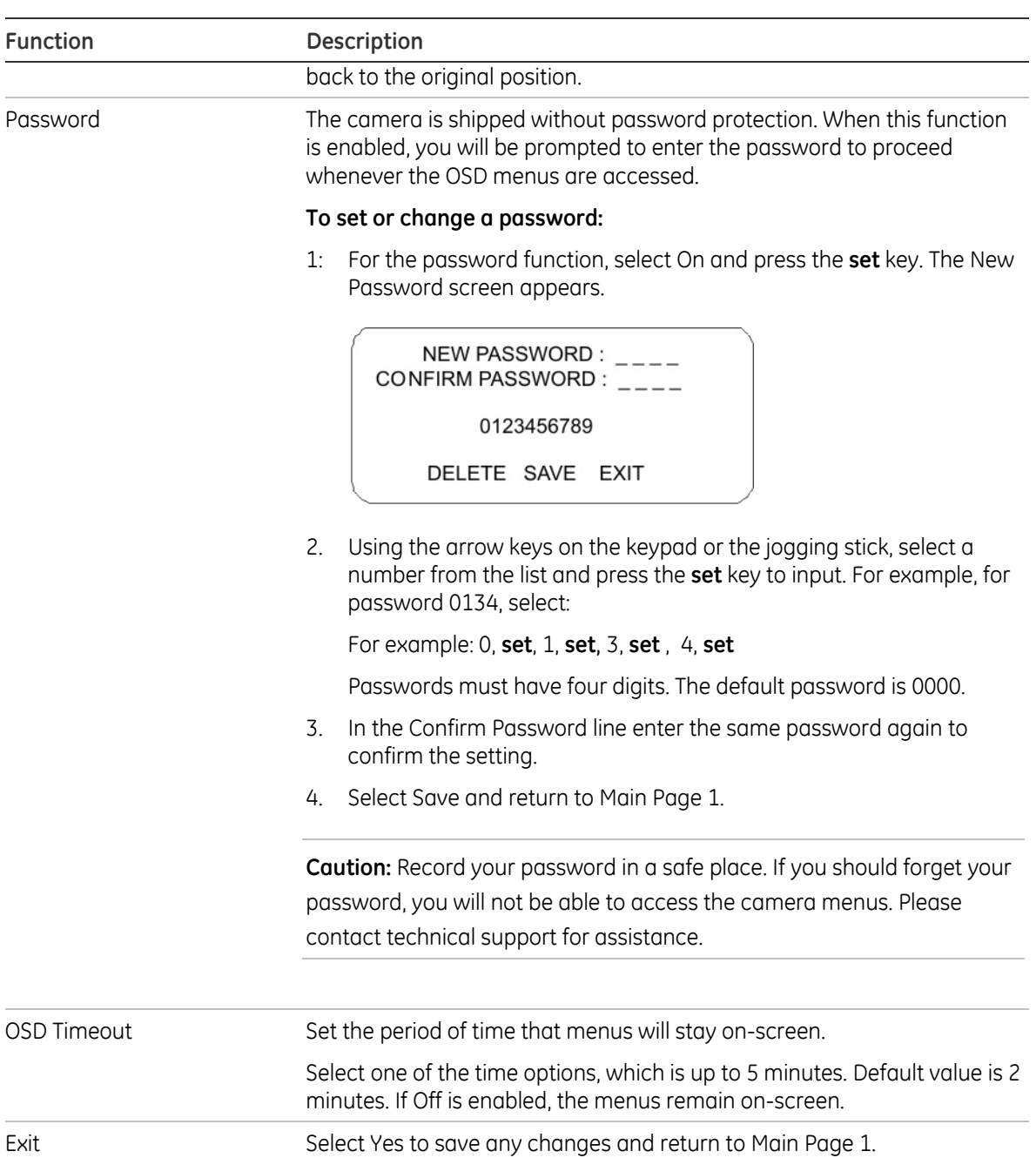

# **Day/night (Day/night models only)**

This function controls when the dome camera switches to day or night mode. The dome camera produces high-quality color video during the day or when light levels are high. It then switches monochrome and removes the infrared filter to improve IR sensitivity at night or when light levels are low.

**Note:** This menu will only be present if the dome camera supports day/night switching.

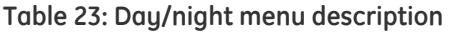

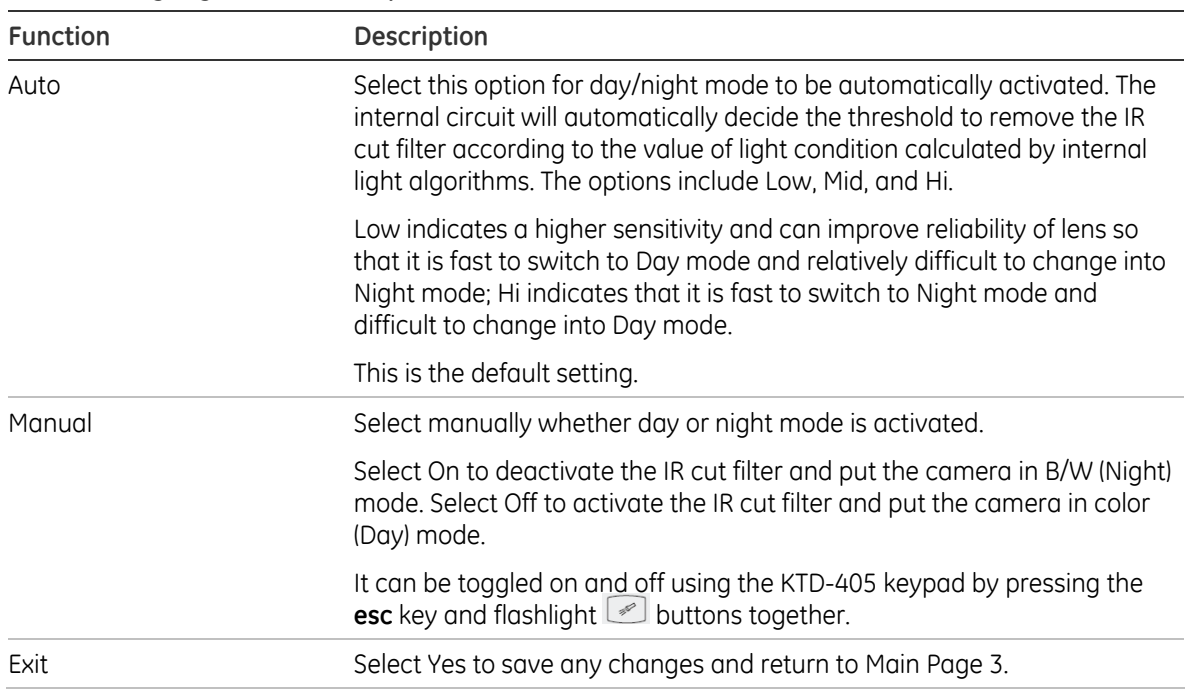

# **Alarm settings**

You can program actions for alarms. The camera has eight alarm inputs and one alarm output (NO and NC) to which to connect alarm devices.

#### **Figure 23: Alarm setting menu**

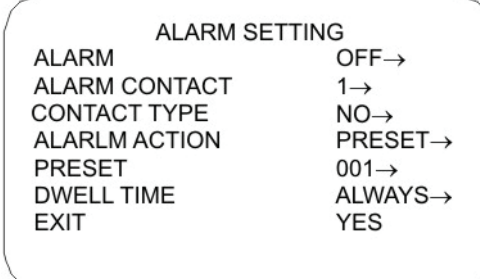

#### **Table 24: Alarm setting menu description**

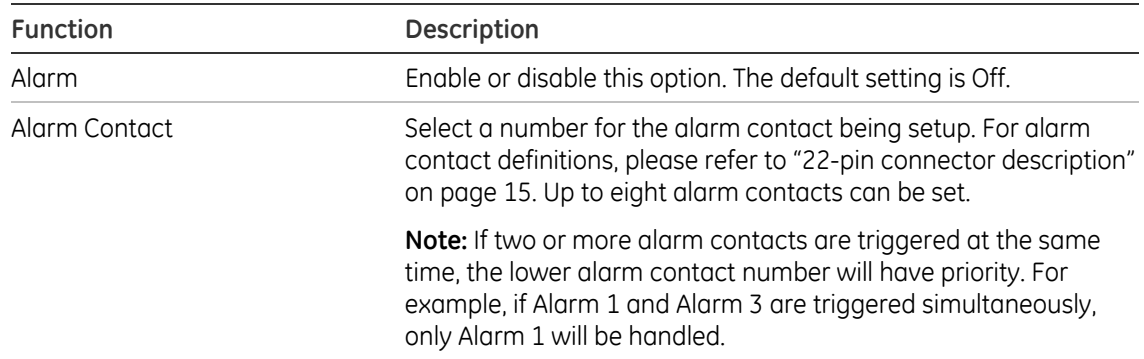

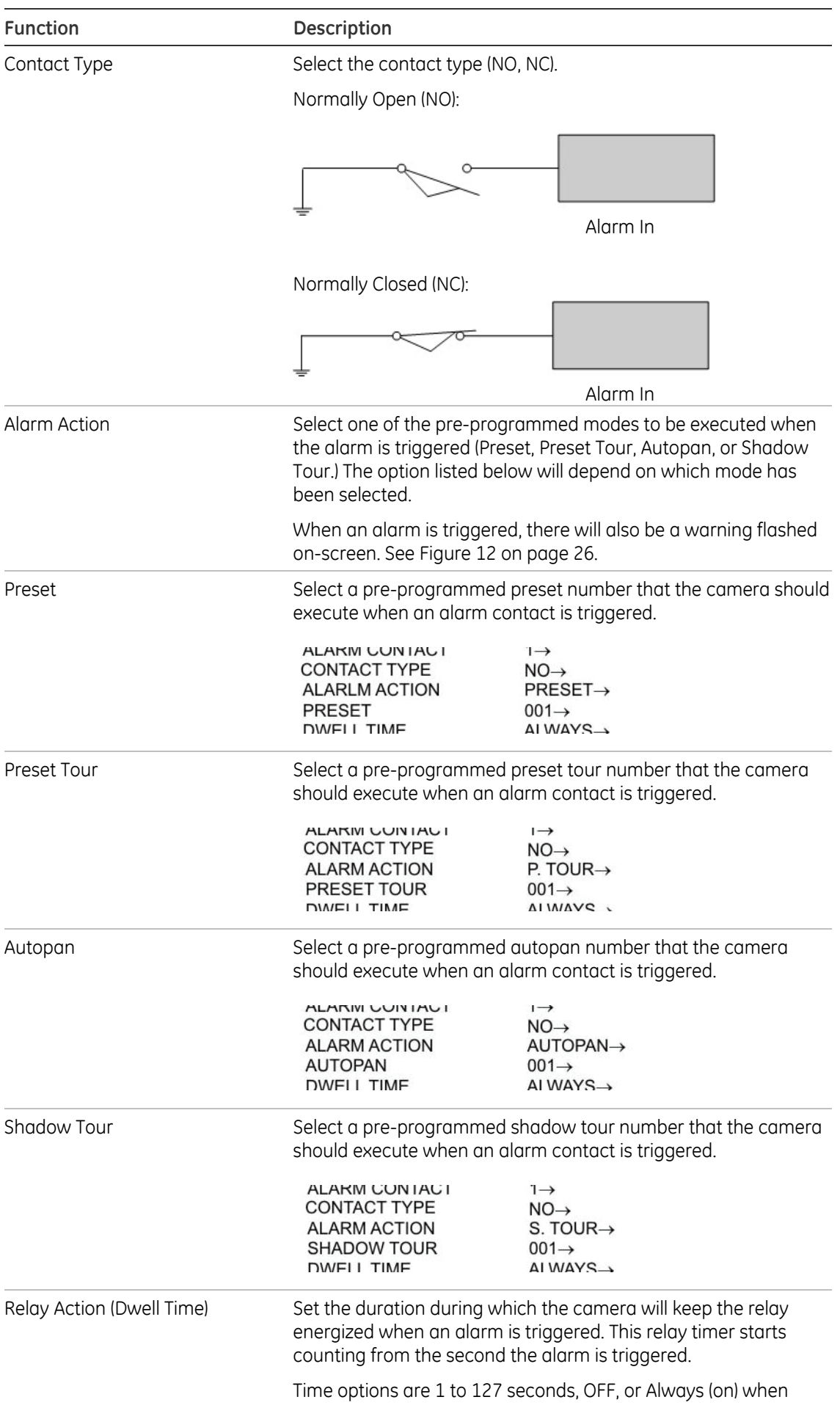

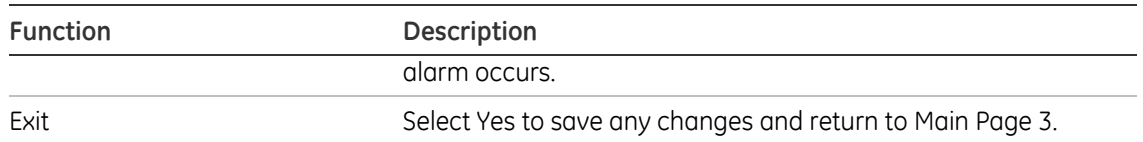

# **Wide dynamic range (WDR)**

When enabled, this feature allows you to see details of objects in shadows or details of objects in bright areas of frames that have high contrast between light and dark areas.

The default setting is Off. It can be toggled on and off using the KTD-405 keypad by pressing the **esc** key and the magnifying glass **A** keys together.

This menu is located on Main Page 3.

# **Privacy mask settings**

Privacy masks let you conceal sensitive areas (such as neighboring windows) to protect them from view on the monitor screen and in the recorded video. You can create 16 privacy masks (numbered 1 to 16) per camera. A maximum of eight privacy masks can be displayed at one time.

When creating your masks, it is a common practice to make them 50% larger than the areas you wish to cover so that the masked areas remain concealed at all times. Masks cannot be created in the area directly below the dome camera.

The dome camera takes the center of the selected view as the starting point when setting a mask. The joystick is locked during setup.

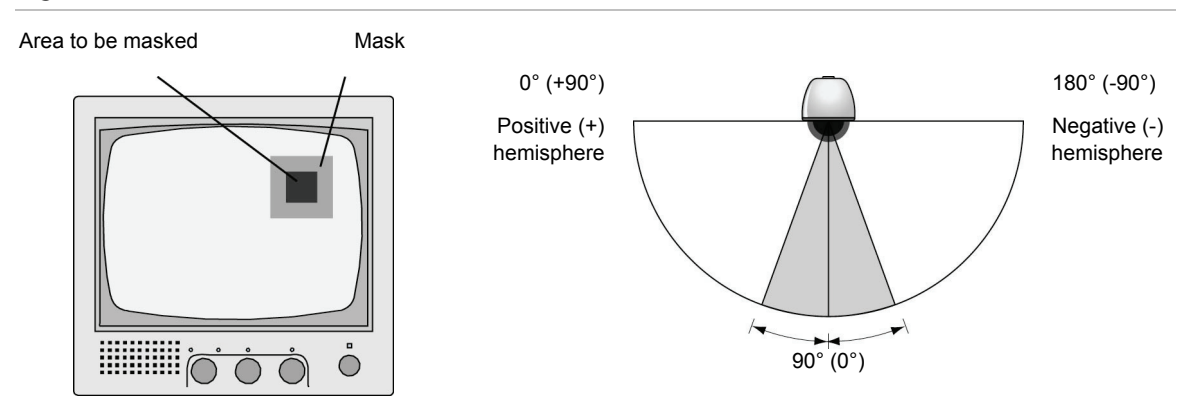

**Figure 24: Mask information** 

Mask 50% larger than the area to be covered No mask allowed 20° either side of the 90° (0°) tilt

**Note:** The Image Flip function is automatically disabled when the Privacy Mask function is enabled.

#### **Figure 25: Privacy mask menu**

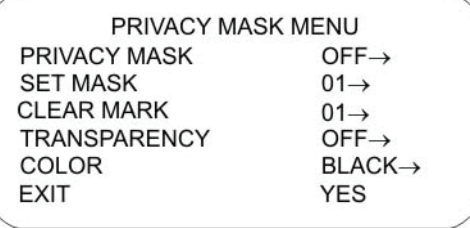

#### **Table 25: Privacy mask menu description**

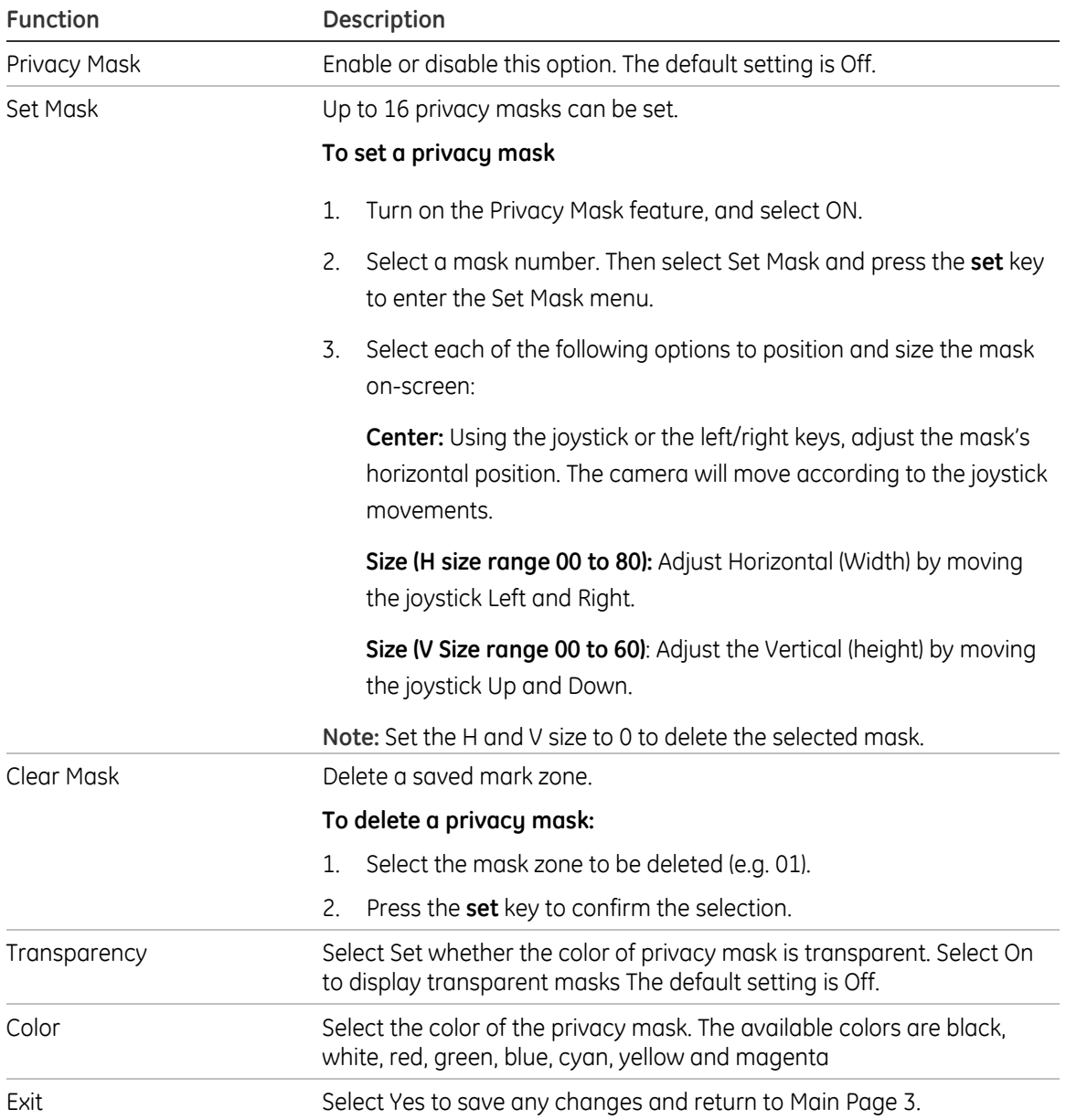

# **Time and date settings**

Set the time and date related parameters of the dome camera.

**Note:** Time and Date can be synchronized automatically using an Impac or Digiplex Protocol Time/date master signal on the serial line.

| TUDIE ZU. TIME/UULE MENU UESCHIJLIUM |                                                                         |  |
|--------------------------------------|-------------------------------------------------------------------------|--|
| <b>Function</b>                      | <b>Description</b>                                                      |  |
| Time Display                         | Select whether time is displayed on-screen. The default setting is Off. |  |
| Set Year                             | Select the year number.                                                 |  |
| Set Month                            | Select the month number.                                                |  |
| Set Day                              | Select the day number.                                                  |  |
| Set Hour                             | Select the hour number.                                                 |  |
| Set Minute                           | Select the minute number.                                               |  |
| Exit + Save                          | Select Yes to save changes and return to MainPage3.                     |  |

**Table 26: Time/date menu description** 

# **Schedule settings**

You can program the dome camera to activate a preset point or function (Preset Tour, Autopan, or Shadow Tour) automatically at a specific time of day.

**Table 27: Schedule menu** 

| <b>Function</b> | <b>Description</b>                                                                       |
|-----------------|------------------------------------------------------------------------------------------|
| Schedule        | Enable or disable this option globally for all events. The default setting<br>is Off.    |
| Event Number    | Select the event number to be programmed. Up to 32 schedule points<br>can be programmed. |
| Hour            | Select the hour during which the schedule point is executed every<br>day.                |
| Minute          | Select the minute during which the schedule point is executed.                           |
| Event Action    | Select the mode that is activated for the schedule point:                                |
|                 | <b>None:</b> No action is executed.                                                      |
|                 | <b>Preset:</b> This mode is executed for the selected scheduled point.                   |
|                 | Preset Tour: This mode is executed for the selected scheduled point.                     |
|                 | <b>Autopan:</b> This mode is executed for the selected scheduled point.                  |
|                 | <b>Shadow Tour:</b> This mode is executed for the selected scheduled<br>point.           |
|                 | <b>IR Func:</b> Applies to Day/Night models only.                                        |
|                 | Note: If the Day/Night mode is enabled, the Auto Day/Night will be                       |

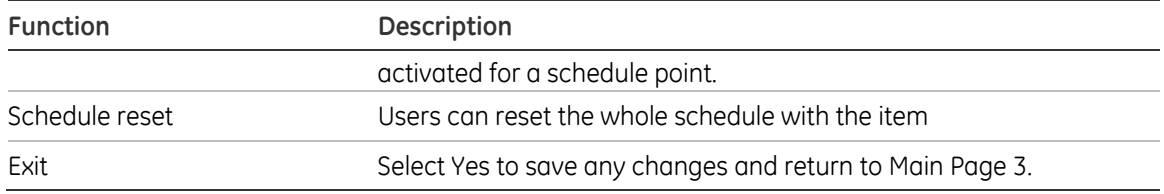

# Appendix A Specifications

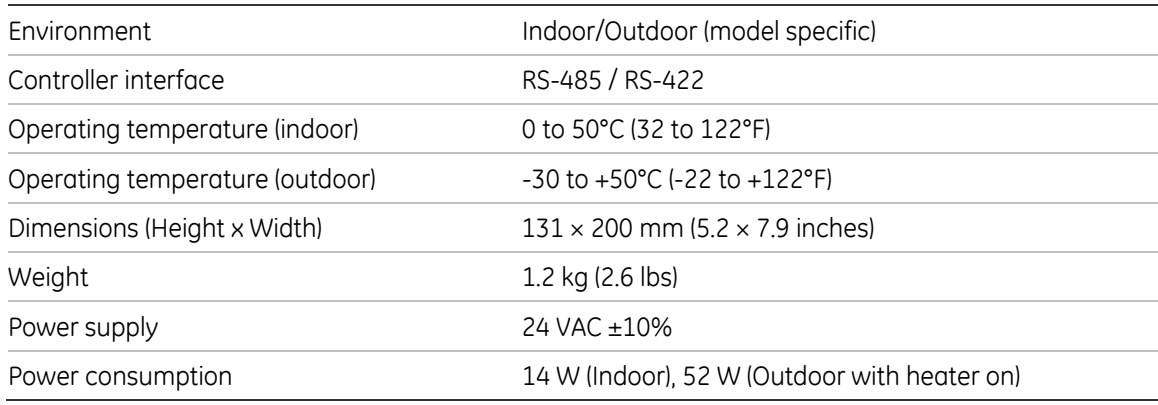

## **Battery removal**

The TruVision Mini PTZ 12X Camera contains one 3 V Lithium battery.

## **To remove the battery:**

1. Unscrew the single screw located on the base of the dome camera.

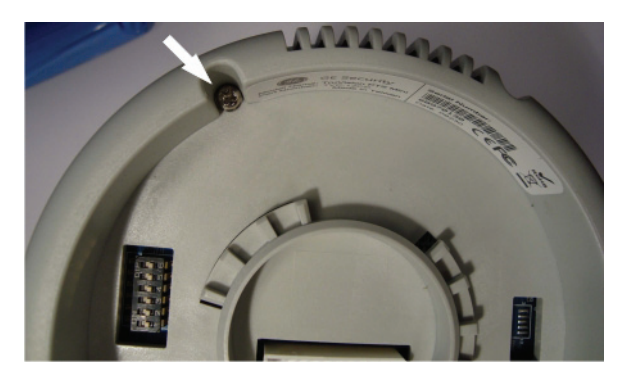

- 2. Unscrew each of the three screws on the side of the dome camera.
- 3. Locate the battery and carefully remove it.

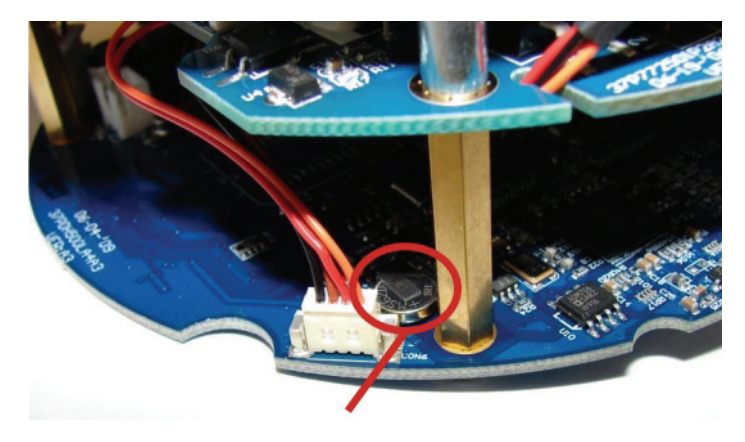

Battery

4. Dispose of the battery as required by local ordinances or regulations.

# Appendix B Camera settings checklist

Use this checklist to record the menu settings of each dome camera. Default values are highlighted in bold, where applicable.

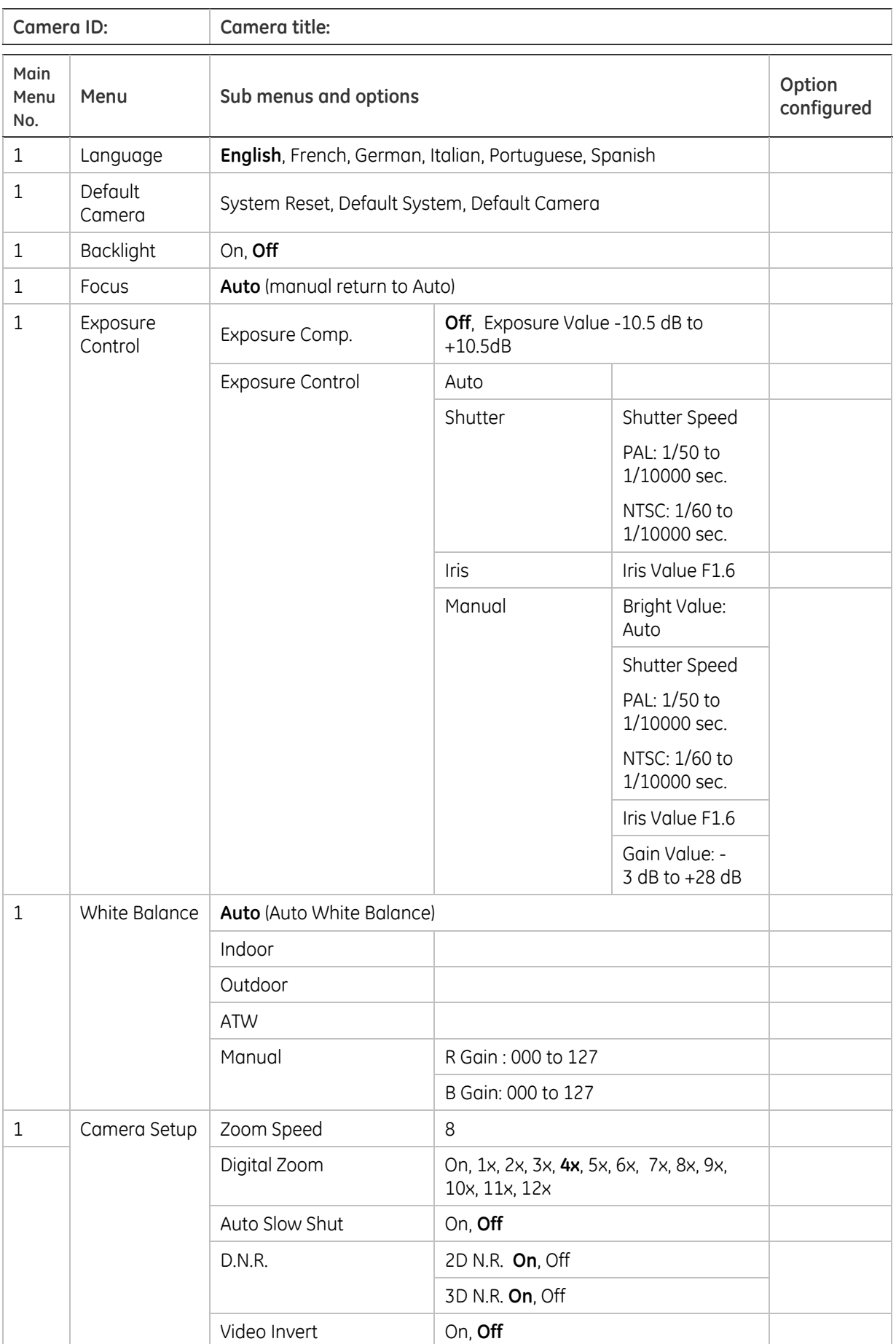

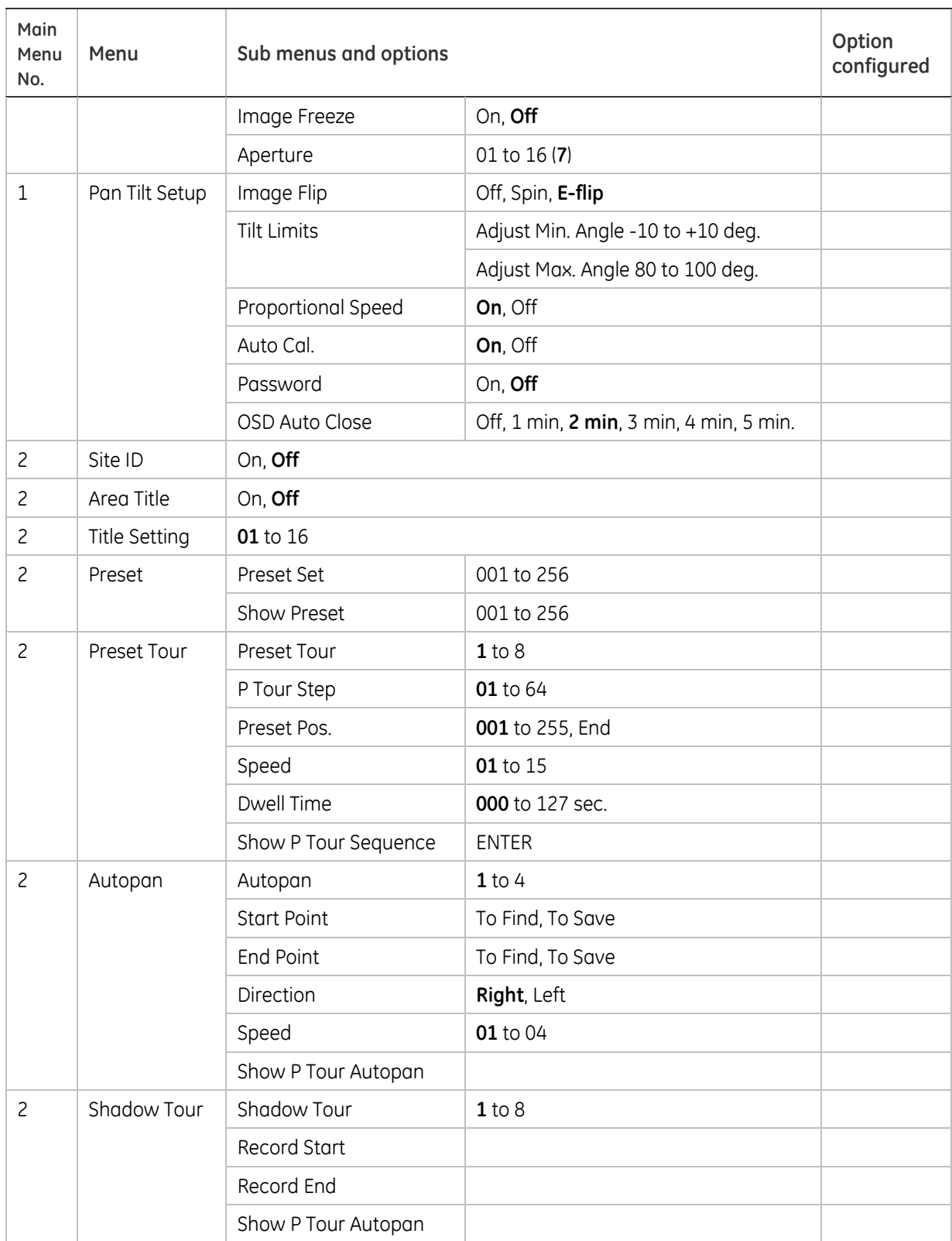

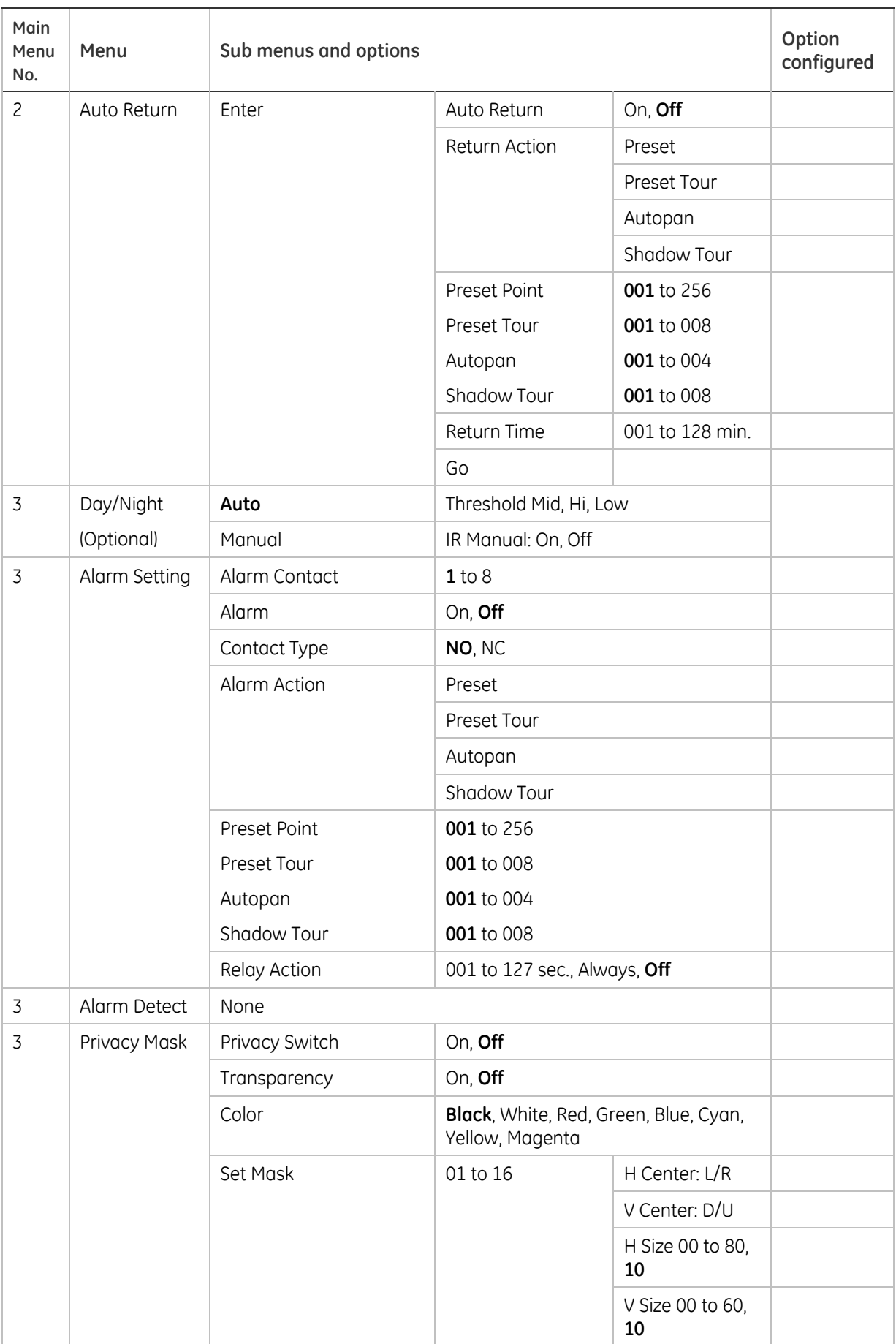

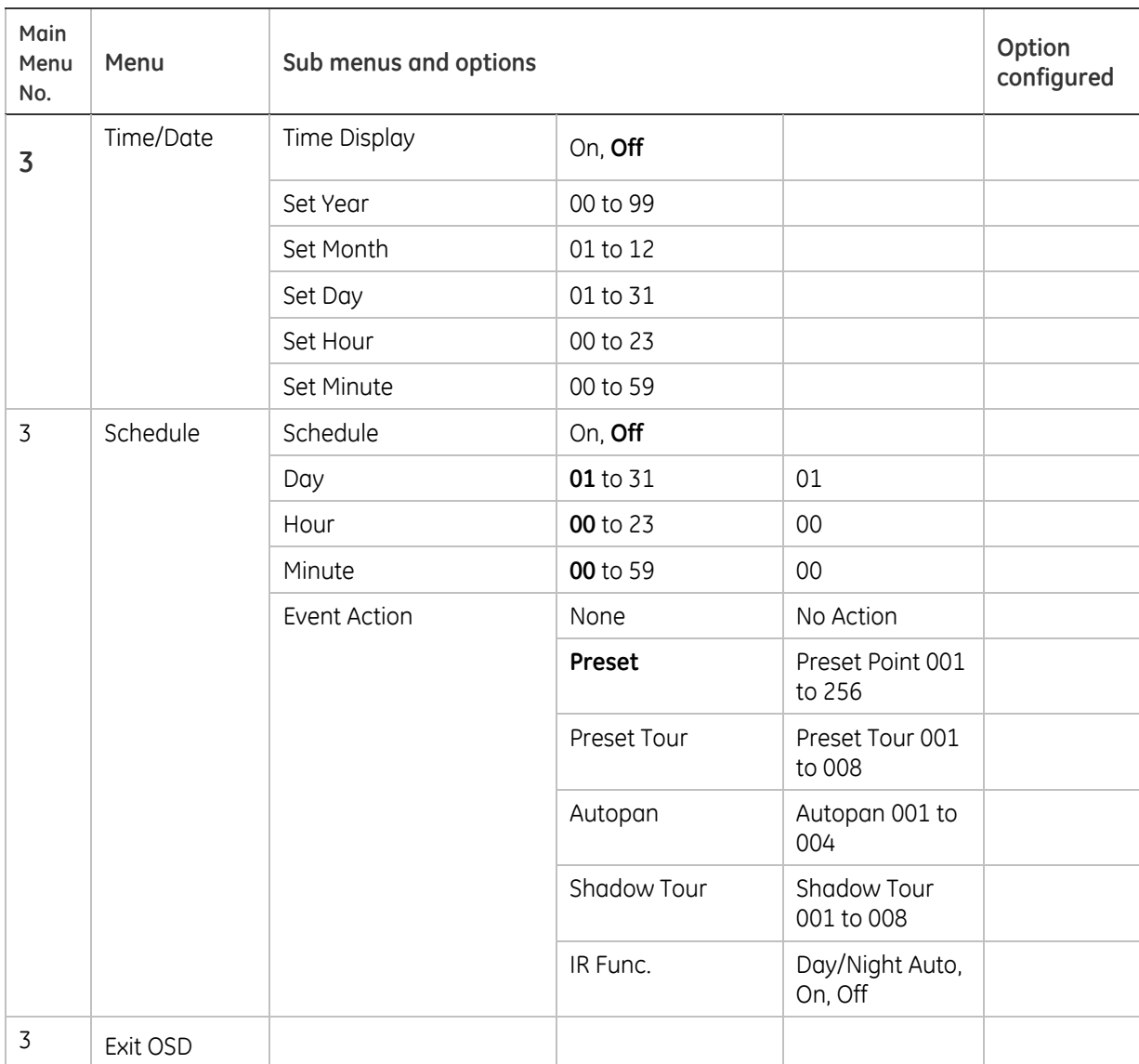

Appendix B: Camera settings checklist

# Appendix C Warranty and contact information

# **Warranty information**

The warranty period for the TruVision Mini PTZ 12X Camera is three years from the date of delivery.

# **Contacting support**

For help installing, operating, maintaining, and troubleshooting this product, refer to this document and any other documentation provided. If you still have questions, contact us during business hours (Monday through Friday, excluding holidays).

**Table 28: Technical support** 

|    | North America                                                                |
|----|------------------------------------------------------------------------------|
|    | 888 GE Security (888.437.3287) Toll-free in the US, Puerto Rico, and Canada. |
|    | 503.885.5700 outside of the toll-free area.                                  |
| F. | 888.329.0332 (Tualatin tech support)                                         |
|    | 561.998.6232 (Boca Raton tech support)                                       |
| E. | nstechsrv@ge.com                                                             |
|    | gesecurity.customerservice@ge.com                                            |
|    | Europe, Middle East, and Africa                                              |
| W  | Select Customer Support at www.gesecurity.eu                                 |
|    | Australia                                                                    |
|    |                                                                              |

E techsupport@gesecurity.com.au

## **Latin America**  F 1 305.593.4300 E InfraSec.TechnicalServicesLatinAmerica@ge.com InfraSecCustomerService.LatinAmerica@ge.com **China, India, Singapore, Taiwan, Southeast Asia**  E ges.asiatechservice@ge.com

# Index

### **A**

AE mode, 40 Alarms settings, 47 Aperture, 42 Area title display, 32 settings, 32 Auto calibration, 44 Auto exposure settings, 40 Auto focus, 40 Auto return settings, 38 Autopan settings, 35

### **B**

Backlight compensation image quality, 39 Battery removal, 53

## **C**

Cabling, 3 recommended cable gauge, 4 Camera communication protocols set, 11 Camera defaults reset, 39 Camera site ID display, 31 set, 14 Checklist menu settings, 55 Communication protocols protocols supported, 11

## **D**

Day/night settings, 46 Default settings OSD menus, 55 **Defaults** reset remotely, 39

Digital zoom, 42 DIP switches location, 10 RS-485 communication block, 13 set camera communication protocol, 11

## **E**

Exposure compensation, 40

## **F**

Flush mount installation on a ceiling, 21

## **I**

I/O interface cable, 16 Image flip, 44 Image freeze, 42 Installation environment, 5

### **K**

Keypad navigate OSD menus, 29 use, 28 KTD-405 keypad, 28

### **L**

Language change, 31

## **M**

Masking sensitive areas, 49 Mount camera on a wall, 20 Mount indoor camera on a ceiling, 21 on concrete ceiling, 17

## **N**

Noise reduction, 42

## **O**

On-screen information, 25

OSD menus access programming menus, 29 description, 27 language selection, 31 navigate programming menus, 29 overview, 26 OSD menusdefault settings, 55 OSD timeout, 44

## **P**

Pan/tilt settings, 44 Passwords, 44 Preset points settings, 33 Preset tour speed, 34 steps, 34 Preset tour dwell time, 34 settings, 34 Presets show, 33 Privacy mask, 49 Product overview, 1 Proportional speed, 44 Protocols supported, 11 functions supported by third parties, 12

### **R**

RS-485 communication set, 13

## **S**

Schedule preset point or functin settings, 51 Shadow tour settings, 36 Slow shutter, 42 System defaults reset, 39 System requirements, 3

## **T**

Tilt limits, 44 Time/date settings, 51

## **V**

Video invert, 42

#### **W**

WDR, 49 White balance settings, 41 Wide dynamic range, 49 Wire the camera, 16